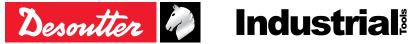

Printed Matter No. Issue No. Date

6159924940\_EN 02 07/2020

# **CVI3 Tightening Controllers**

# **Configuration Manual**

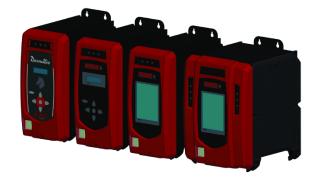

| Part number |
|-------------|
| 6159326950  |
| 6159326900  |
| 6159326930  |
| 6159326910  |
| 6159326940  |
| 6159326970  |
| 6159326980  |
|             |

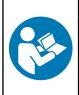

# **A WARNING**

Read all safety warnings and instructions

Failure to follow the safety warnings and instructions may result in electric shock, fire and/or serious injury.

Save all warnings and instructions for future reference

# **Table of Contents**

| Introduction                                                | 4    |  |
|-------------------------------------------------------------|------|--|
| Read before starting                                        |      |  |
| About configuration manual                                  | 4    |  |
| Configuration overview                                      | 5    |  |
| List of screens                                             | 5    |  |
| CVI3 Essential / CVI3 Function                              | 5    |  |
| CVI3 Vision / TWINCVI3                                      | 6    |  |
| How to use buttons and icons                                | 6    |  |
| CVI3 Essential / CVI3 Function                              | 6    |  |
| CVI3 Vision / TWINCVI3                                      | 7    |  |
| Customizing general settings                                | 7    |  |
| How to change the language                                  | 7    |  |
| Synchronizing date and time                                 | 8    |  |
| Setting the controller beep                                 | 8    |  |
| Setting the torque and speed units                          | 8    |  |
| Setting the backlight timeout                               | 9    |  |
| How to change the IP address                                | 9    |  |
| How to quickly select a network interface (CVI3 controller) | 9    |  |
| Changing the operating mode of TWINCVI3                     | 9    |  |
| Getting started                                             | . 11 |  |
| Liability                                                   |      |  |
| How to run a Pset with CVI3 Essential / CVI3 Function       |      |  |
| Selecting a Pset                                            | . 11 |  |
| Viewing the last result                                     |      |  |
| Viewing other results                                       |      |  |
| Getting results full screen                                 | . 13 |  |
| How to run a Pset with CVI3 Vision or TWINCVI3              | . 14 |  |
| Setting the running mode to Pset                            | . 14 |  |
| Selecting which source will start the Pset                  | . 14 |  |
| Creating a Pset                                             |      |  |
| Running the Pset                                            |      |  |
| How to get curves displayed                                 | . 18 |  |
| How to run an Assembly Process with CVI3 Vision or TWINCVI3 | . 19 |  |
| Setting the running mode to Assembly Process                | . 19 |  |
| Selecting which source will start the Pset                  | . 20 |  |
| Creating an Assembly Process                                | . 20 |  |
| Running the Assembly Process                                | . 21 |  |
| Changing the running Assembly Process                       | . 23 |  |
| Viewing results with CVI3 Vision or TWINCVI3                | . 24 |  |
| Results monitoring with CVIMONITOR                          | . 26 |  |
| Result in real time                                         | . 26 |  |
| Results curves                                              | . 27 |  |
| Detailed information of a result                            | . 27 |  |
| Results history                                             | . 28 |  |

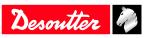

| Features                                           | 29 |
|----------------------------------------------------|----|
| How to calibrate the controller screen             | 29 |
| How to manage the memory                           | 29 |
| How to monitor your system by using the user infos | 30 |
| CVI3 Essential / CVI3 Function                     | 30 |
| CVI3 Vision / TWINCVI3                             | 30 |
| How to monitor tools                               | 31 |
| Getting information about tools                    | 31 |
| Monitoring the tool temperature                    | 32 |
| Monitoring the tool counters                       | 33 |
| Monitoring the tool calibration status             | 33 |
| How to set up Fieldbus                             | 34 |
| How to set up internal I/O (24V)                   | 34 |
| How to monitor I/O with CVIMONITOR                 | 35 |
| How to view user logs with CVIMONITOR              | 36 |
| Using CVILOGIX                                     | 36 |
| CVI3 Essential / CVI3 Function                     | 36 |
| CVI3 Vision / TWINCVI3                             | 37 |
| Selecting which source will start the Pset         | 38 |
| References                                         | 39 |
| List of user infos                                 |    |
| List of user infos related to the system           | 39 |
| List of user infos related to the tools            | 48 |
| Logical input                                      | 51 |
| General commands                                   | 51 |
| Tool commands                                      | 53 |
| Pset commands                                      | 54 |
| Assembly Process commands                          | 54 |
| External input                                     | 55 |
| Socket tray                                        | 55 |
| Customized Protocol commands                       | 55 |
| CVILOGIX                                           | 56 |
| Logical output                                     | 56 |
| General status                                     | 56 |
| Tool status                                        | 57 |
| Pset status                                        | 59 |
| Assemby Process status                             | 61 |
| External output                                    | 62 |
| Socket tray                                        | 62 |
| Customized Protocol Status                         | 63 |
| CVILOGIX                                           | 63 |
| Miscellaneous                                      | 63 |

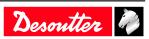

# Introduction

# Read before starting

The following equipment has been installed in the workstation:

- Tightening tools, accessories, I/O and external peripherals have been installed and connected to the tightening products.
- CVI CONFIG has been installed on the computer.

# About configuration manual

This manual describes how to set up the following controllers:

- CVI3 Essential
- CVI3 Function
- CVI3 Vision
- TWINCVI3

This manual explains how to set up the system and how to execute **basic** tightening operations.

For **advanced** topics, refer to the user manual of **CVI CONFIG** (printed matter: 6159939221) available at <u>https://</u>www.desouttertools.com/resource-centre.

There are two types of tightening operations: Pset and Assembly Process. The tightening strategy will be **Torque and angle** by default.

A **Pset** is shown by this icon.

A Pset is a tightening operation combining one or several steps, each step describing a function.

The tool will execute the steps one after the other in the given order. Content of the steps and the order can be changed at any time.

(i) The minimum to run the tool is 1 Pset containing 1 step.

An Assembly Process is commonly called AP and is shown by this icon.

The Assembly Process available in products and systems consists in executing a Pset a certain number of times or unlimited. This feature is named **Batch**.

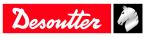

# **Configuration overview**

# List of screens

# **CVI3 Essential / CVI3 Function**

When the controller is powered on, the start screen is displayed.

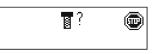

The **Stop** icon means that the tool is locked. The controller is waiting for the selection of a Pset to run the tool.

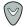

Press this button to access to the other screens.

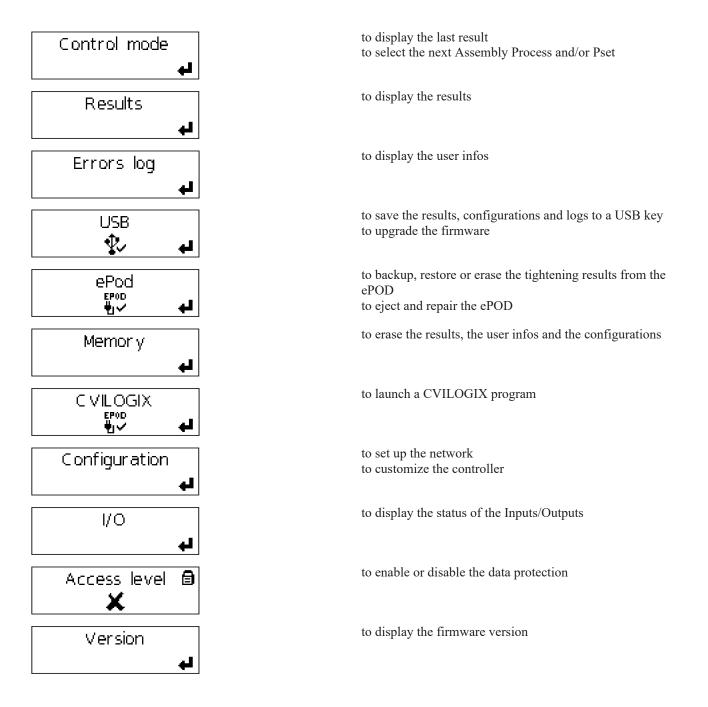

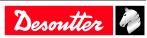

# CVI3 Vision / TWINCVI3

When the controller is powered on, the start screen is displayed.

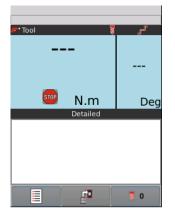

The **Stop** icon means that the tool is locked. The controller is waiting for the selection of a Pset to run the tool.

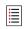

Tap this icon to go to the main menu.

| Results     | Configuration |
|-------------|---------------|
| Maintenance |               |
|             |               |
|             |               |
| Main        | menu          |
|             | <b>5</b>      |

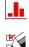

to display the results and curves

to set up the controller, the tool and the tightening processes (Pset and Assembly Process)

to set up the I/O, manage the memory, calibrate the screen to display the tool characteristics to manage the ePOD to display the log of user infos to view the firmware version to quit and display the start screen

to cancel the last action and return to the previous screen

(i) Names can be up to 40 characters long. Comments can be up to 100 characters long.

# How to use buttons and icons

### CVI3 Essential / CVI3 Function

Esc

5

to enter the start screen to quit without changing

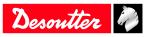

|                                   | to validate                                                          |
|-----------------------------------|----------------------------------------------------------------------|
| $\bigotimes_{/} \bigtriangledown$ | to navigate                                                          |
| $\bigcirc_{/} \bigcirc$           | to change                                                            |
| 8                                 | Pset symbol                                                          |
|                                   | Assembly Process symbol                                              |
| ?                                 | The system is waiting for a command.                                 |
| -                                 | Select a Pset or Assembly Process.                                   |
| A state                           | The tool is locked.                                                  |
|                                   | Select a Pset or an Assembly Process.                                |
| മ്                                | The screen is unlocked.                                              |
| 8                                 | The screen is locked. The "Access manager" feature has been enabled. |

# CVI3 Vision / TWINCVI3

|          | to display the main menu                                             |
|----------|----------------------------------------------------------------------|
|          | to access the different views to display the results                 |
| 0        | to view the selected Pset                                            |
|          | to view the selected Assembly Process                                |
| STOP     | to view why the tool is locked                                       |
|          | to quit and display the start screen                                 |
| 5        | to cancel the last action and return to the previous screen          |
|          | to validate                                                          |
|          | to save                                                              |
| <b>*</b> | to quit without saving                                               |
| ★        | This tightening unit manages a cord tool.                            |
|          | This tightening unit manages a cordless tool.                        |
|          | The screen is unlocked.                                              |
|          | The screen is locked. The "Access manager" feature has been enabled. |
|          | to navigate<br>to change the selection                               |

# Customizing general settings

# How to change the language

The language is set to **English** by default.

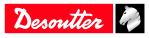

### CVI3 Essential / CVI3 Function

- 1. From the start screen, press **Escape** to enter the screen **Control mode**.
- 2. Keep pressing Enter up to the screen Service. Press Up or Down key up to the screen Language.
- 3. Press the Left or Right key. The name of the language is blinking. Select the language.
- 4. Press **Enter** to validate.

#### CVI3 Vision and TWINCVI3

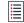

Tap this icon to go to the main menu.

#### Tap Configuration / Controller / User interface / Language.

Select your language by tapping the screen or the arrows.

Validate the selection.

### Synchronizing date and time

This function is used to synchronize the date and time in controllers and software to ensure that the tightening results are stored with the correct date and time.

Select the date and time format. DD/MM/YY hh:mm:ss YY/MM/DD hh:mm:ss MM/DD/YY hh:mm:ss

Select the source which will synchronize the date and time in the controller. For example: If **Sync source** is set to **CVI CONFIG**, the controller date and time will be updated during the data transfer from the software to the controller.

- None
- CVI CONFIG
- CVINET WEB
- Fieldbus
- Ethernet protocol
- Server NTP: enter the server address.
- Toolsnet

For CVI3 Essential / CVI3 Function, go to **Configuration > Service > Date** and use the keys up and down to change the current date. Do the same to change the time.

For CVI3 Vision and TWINCVI3, go to **Configuration > Controller > User interface > Date and time**, do the selections and tap the icon **Save** to validate.

### Setting the controller beep

When this function is enabled, a sound is emitted each time a button is pressed.

For CVI3 Essential / CVI3 Function, go to **Configuration** / **Service** / **Beep** and use the keys up and down to disable or enable the beep.

For CVI3 Vision and TWINCVI3, go to **Configuration / Controller / User interface / Display** and tick or untick **Keypad beep enabled**.

### Setting the torque and speed units

Select the units according to your requirements.

The following torque units are available: Nm, ft lb, in lb, kg m, kg cm, oz in.

The following speed units are available: **rpm** or a **percentage of the maximum tool speed**.

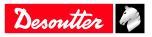

# Setting the backlight timeout

(i) This feature is valid for CVI3 Vision and TWINCVI3 only. The screen will shut down after 2 minutes by default. Tap the screen to wake it up.

#### Go to Configuration / Controller / User interface / Display.

Tick or untick **Back light auto off** to enable or disable the feature.

Tap **Back light timeout** and set a time between 1 and 60 minutes.

Tap Save to validate.

#### How to change the IP address

On delivery, the IP addresses of controllers are as follows.

| for network 1 (or Ethernet 1) | 192.168.5.212 |
|-------------------------------|---------------|
| for network 2 (or Ethernet 2) | 192.168.6.212 |

Subnet mask is 255.255.255.0 by default.

For CVI3 Essential / CVI3 Function, go to **Configuration** / **Network** and use the keys up and down to change the IP address. Do the same for changing the subnet mask if needed.

For CVI3 Vision and TWINCVI3, go to **Configuration / Controller / Peripherals / Networks**, select the network configuration and change the IP address accordingly. Change the subnet mask if needed. Enter a name for each network. Tap **Save** to validate.

### How to quickly select a network interface (CVI3 controller)

Go to the tree view. Select the product.

Go the tool bar on the top.

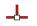

Right-click this icon to select the interface.

Select:

- Ethernet 1
- Ethernet 2 (if defined)
- Front panel

### Changing the operating mode of TWINCVI3

TWINCVI3 can manage 2 tools driven by 1 or 2 tightening units depending on whether the operating mode is **syn-chronous** or **asynchronous**.

The operating mode shall be selected according to the application.

By default, the controller is in asynchronous mode.

(i) It is strongly recommended to select in which mode the controller will run at the very beginning of the setup.

In the asynchronous mode, there are 2 tightening units. Both tools can start independently. Tightening reports are independent.

In the synchronous mode, there is 1 tightening unit. Both tools start together (common «Start» signal). The tightening steps of each tool can be synchronized. The tightening report depends on both tools reporting.

Go to the start screen.

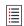

Tap this icon to go to the main menu.

Tap **Configuration** > **Tightening unit**.

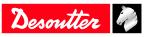

| 📩 Tightening unit - 1 |   |
|-----------------------|---|
| 🙏 Tightening unit - 2 |   |
|                       |   |
| TU management         |   |
| 🏗 🔝 💽                 | H |

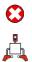

To change to synchronous mode, select the second tightening unit and tap this icon.

To return to the asynchronous mode, tap this icon to add the second tightening unit.

Tap this icon to save.

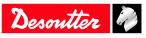

# **Getting started**

# Liability

Many events in the operating environment may affect the tightening process and shall require a validation of results. In compliance with applicable standards and/or regulations, we hereby require you to check the installed torque and rotational direction after any event that can influence the tightening result. Examples of such events include but are not limited to:

- initial installation of the tooling system
- change of part batch, bolt, screw batch, tool, software, configuration or environment
- change of air- or electrical connections
- change in line ergonomics, process, quality procedures or practices
- changing of operator
- any other change that influences the result of the tightening process

The check should:

- Ensure that the joint conditions have not changed due to events of influence.
- Be done after initial installation, maintenance or repair of the equipment.
- Occur at least once per shift or at another suitable frequency.

# How to run a Pset with CVI3 Essential / CVI3 Function

(i) Use CVI CONFIG to create Psets and transfer the configuration to the controller.

# Selecting a Pset

Go to the start screen.

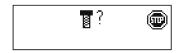

The question mark indicates that the system is waiting for the selection of a Pset. The tool is locked.

#### Press the **Left** or **Right** key.

The question mark is blinking.

Use the keys up and down to change the number. Press **Enter** to validate.

# / WARNING Risk Of Injury

As the reaction force increases in proportion to the tightening torque, there is a risk of severe bodily injury of the operator as a result of unexpected behavior of the tool.

► Make sure that the tool is in perfect working order and the system is programmed correctly.

Apply the tool to the joint to tighten.

Press the tool trigger to run the selected Pset.

### Viewing the last result

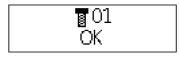

Pset 01 has just been executed. The report is displayed: OK.

Use the Up and Down keys to change the display.

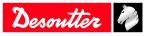

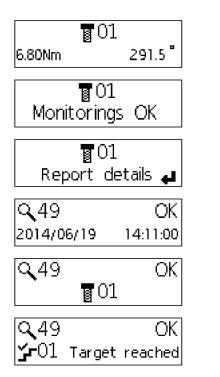

The torque and angle values are displayed.

The trend is displayed.

The report details are available. Press **Enter** to see them.

Result number Report status Date and time

Pset number

Step number Stop source Press the **Left** or **Right** key to get the message in full.

#### **Description of symbols**

| ř   | The last step has been done.                    |
|-----|-------------------------------------------------|
| ž   | The Pset has been stopped before the last step. |
| OK  | The tightening operation is successful.         |
| NOK | The tightening operation has failed.            |

Table 1: General

| 0 <sub>f</sub> | Torque              |
|----------------|---------------------|
| $\otimes$      | Time                |
| 5              | Overall time        |
| \$             | Current             |
| 6±             | Torque rate         |
| α              | Angle               |
| <b>™</b>       | Overall angle       |
| 52             | Second part angle 1 |
| £x             | Second part angle 2 |
| tx 👘           | Rundown angle       |

Table 2: Monitoring

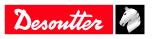

| *<         | The torque is below the minimum torque.              |
|------------|------------------------------------------------------|
| *>         | The torque is above the maximum torque.              |
| ≪<         | The angle is below the minimum angle.                |
| $\propto$  | The angle is above the maximum angle.                |
| s⊭=        | The torque is in the tolerance of the target torque. |
| ox=        | The angle is in the tolerance of the target angle.   |
| ðŁ≫        | The torque is above the assembly torque limit.       |
| <b>∝</b> ≫ | The angle is above the assembly angle limit.         |

Table 3: Trend

#### Viewing other results

Go to this menu.

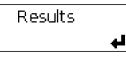

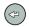

Press this icon to view the last result.

Use the **Up** and **Down** keys to change the display.

Use Left or Right keys to select another result.

(i) Keep pressing the key to display the results by 10.

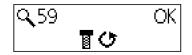

This screen indicates that a **run reverse** operation has been done.

### Getting results full screen

The Zoom mode is used to display the Torque or Angle or Report full screen.

When this mode is activated, the last result and the selected Pset are alternatively displayed. If any key is pressed, the zoom is removed and the default configuration is displayed.

Go to this menu.

| Configuration |   |
|---------------|---|
|               | 4 |

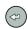

Press this icon up to Service / Zoom disabled.

Use Left or Right keys to change your selection.

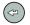

Press this icon validate your selection.

6159924940 - 07/2020

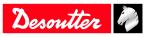

# How to run a Pset with CVI3 Vision or TWINCVI3

### Setting the running mode to Pset

Go to the start screen.

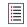

Tap this icon to go to the main menu.

#### Tap **Configuration** > **Tightening unit**.

Select the tightening unit which manages the tool.

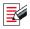

Press this button to edit the tightening unit.

#### Go to Running mode and select Pset.

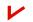

Press this button to validate.

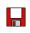

Tap this icon to save.

### Selecting which source will start the Pset

Go to the start screen.

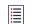

Tap this icon to go to the main menu.

#### Tap **Configuration** > **Tightening unit**.

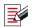

Press this button to edit the tightening unit.

#### Go to Pset source and select Front panel.

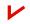

Press this button to validate.

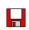

Tap this icon to save.

### **Creating a Pset**

(i) The tool must be connected.

Keep the cordless tool awake by pressing the trigger, the run reverse button or the OK button.

Tap this icon to go to the main menu.

Go to **Configuration** > **Pset**.

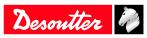

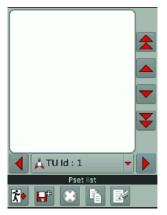

Select the tightening unit which manages the tool.

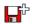

Tap this icon to create a Pset.

| () E    | t Pset creation mode<br>Expert mode<br>Simple mode |
|---------|----------------------------------------------------|
|         | 1                                                  |
|         | Dest sumber                                        |
| <<br>*• | Simple Pset wizard                                 |

Keep the tool connected. Tick **Simple mode**.

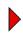

Tap this icon.

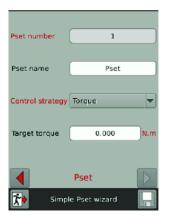

Tap the box **Target torque**.

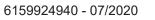

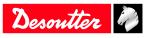

| 4.00       |            |           |          |
|------------|------------|-----------|----------|
| 7          | 8          | 9         | C        |
| 4          | 5          | 6         |          |
| 1          | 2          | 3         |          |
| 0          | •          |           |          |
| Value shou | ld be betw | een 0.000 | - 32.000 |
| <b>*</b> • | Target t   | orque     | V        |

Tap C to clear the text. Type your target torque.

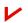

Tap this icon to validate.

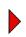

Tap this icon.

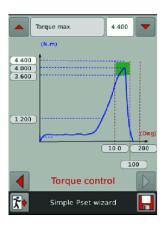

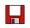

Tap this icon to save.

# **Running the Pset**

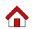

Tap this icon.

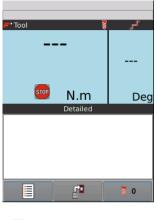

Tap this icon.

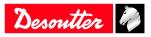

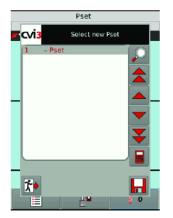

Select Pset 1 in the list.

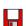

Tap this icon to save.

# MARNING Risk Of Injury

As the reaction force increases in proportion to the tightening torque, there is a risk of severe bodily injury of the operator as a result of unexpected behavior of the tool.

► Make sure that the tool is in perfect working order and the system is programmed correctly.

Apply the tool to the joint to tighten.

Press the tool trigger to run Pset 1.

The simple view is displayed by default.

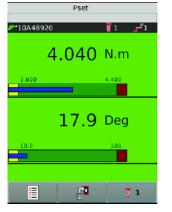

The following values are displayed:

- Min. and max. torque
- Min. and max. angle
- In the yellow zone (low), torque/angle is below the min. torque/min. angle.
- In the green zone (OK), torque/angle is within the acceptance window.
- The **blue** zone (result) shows the **measured** values.
- In the red zone (high zone), torque/angle is above the min. torque/min. angle.

Tap this icon to see the other possible views.

(i) The view you will select now will be the one by default for the next tightenings.

#### **Detailed** view

**₽** 

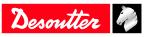

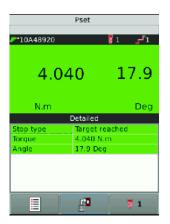

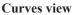

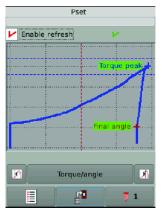

The curves available are:

- Torque vs Angle
- Torque vs Time
- Angle vs Time
- Current vs Time
- Speed vs Time

Tick Auto refresh to keep refreshing the curve after each tightening.

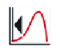

Use this icon to point to the first value. Keep pressing the icon to follow the curve.

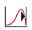

Use this icon to point to the last value.

The markers show remarkable samples. The white cross shows the current sample. Use the dot lines to navigate on the curve.

Tap the screen to return to the start screen.

# How to get curves displayed

### Go to **Configuration** > **Tightening unit**.

Select the tightening unit in the list.

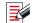

Tap this icon to edit.

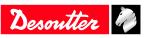

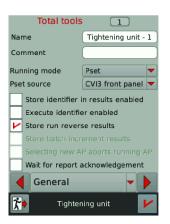

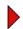

Tap this icon up to the screen Curves distribution.

| Enable curves Total number of saved curves 20                                      |   |
|------------------------------------------------------------------------------------|---|
| 10       Number of OK curves saved         Image: save of NOK curves saved       1 | 0 |
| Curves distribution                                                                |   |

#### Tick Enable curves.

(i) It may happen that there is no curve because the results are not representative.

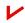

Tap this icon to validate.

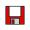

Tap this icon to save.

# How to run an Assembly Process with CVI3 Vision or TWINCVI3

#### Setting the running mode to Assembly Process

Go to the start screen.

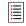

Tap this icon to go to the main menu.

#### Tap **Configuration** > **Tightening unit**.

Select the tightening unit which manages the tool.

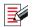

Press this button to edit the tightening unit.

#### Go to Running mode and select Assembly Process.

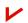

Press this button to validate.

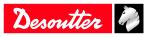

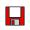

## Selecting which source will start the Pset

Go to the start screen.

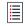

Tap this icon to go to the main menu.

#### Tap **Configuration** > **Tightening unit**.

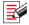

Press this button to edit the tightening unit.

#### Go to Pset source and select Front panel.

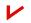

Press this button to validate.

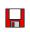

Tap this icon to save.

### **Creating an Assembly Process**

Go to Main menu > Configuration > Assembly Process.

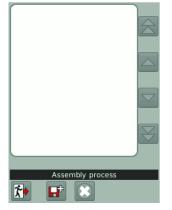

If you have more than 1 tool, select the tightening unit which manages the tool.

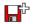

Tap this icon to create a Pset.

| Number                  | 1                |  |
|-------------------------|------------------|--|
| Description             | Assembly process |  |
| Selection source        | I/O              |  |
| Pset                    | New              |  |
| Batch size              | 1 Unlimited      |  |
| Basic information       |                  |  |
| Assembly process wizard |                  |  |

Go to Selection source and select which system will start the process.

Go to **Pset** and select which Pset will be executed. If there is none, create a Pset as explained previously.

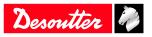

Go to **Batch size**. Enter the number of times the Pset will be executed consecutively or tick "Unlimited". For example:

| Number           | 1                      |
|------------------|------------------------|
| Description      | Assembly process       |
| Selection source | CVI3 front panel       |
| Pset             | 2 - Pset               |
| Batch size       | 3 Unlimited            |
| Basic            | information            |
| Assembly         | process wizard         |
|                  | Tap this icon to save. |

| 1 - ,      | Assembly | / proce | SS    |   |   |
|------------|----------|---------|-------|---|---|
|            |          |         |       |   |   |
|            |          |         |       | ĺ | • |
|            |          |         |       |   | ¥ |
|            |          |         |       |   |   |
|            | Asser    | nbly pr | ocess |   |   |
| <b>ن ا</b> | <b>L</b> | 3       |       |   |   |
| _          |          |         |       |   |   |

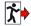

Tap this icon.

# **Running the Assembly Process**

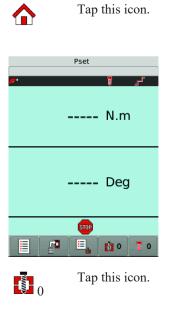

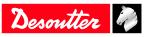

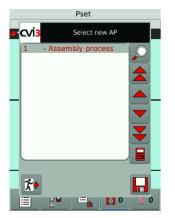

Select Assembly Process 1 in the list and tap Save.

Assembly Process 1 is displayed. Pset 2 is displayed.

# MARNING Risk Of Injury

As the reaction force increases in proportion to the tightening torque, there is a risk of severe bodily injury of the operator as a result of unexpected behavior of the tool.

► Make sure that the tool is in perfect working order and the system is programmed correctly.

Apply the tool to the joint to tighten.

Press the tool trigger to run Pset 2.

The result is displayed.

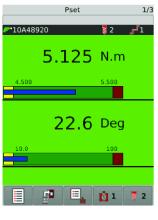

۲J W Tap this icon to see the other possible views

(i) The view you will select now will be the one by default for the next tightenings.

#### **Curves view**

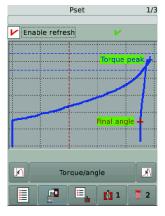

**Ellipse view** 

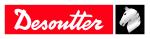

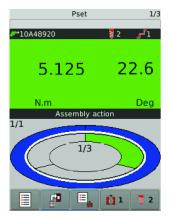

Pset 2 has been executed once.

Run Pset 2 twice more to finish the batch.

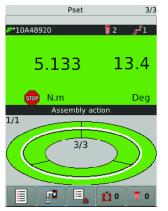

The process is finished and the report is OK. Assembly Process is set to 0 again. Pset is set to 0 again. The tool is locked, waiting for the next Assembly Process.

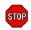

Tap this icon to display the reason why the tool is locked.

| Assembly operation done |  |
|-------------------------|--|
| Tool locks              |  |

# **Changing the running Assembly Process**

See below the actions you can do while the Assembly Process is running.

| Abort AP        |
|-----------------|
| Batch increment |
| Batch decrement |
| Batch reset     |

to stop the complete Assembly Process to skip one bolt to redo the last bolt to restart the complete batch

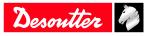

Go to one of the view. For example:

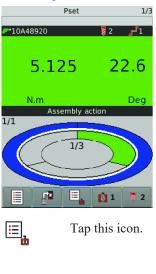

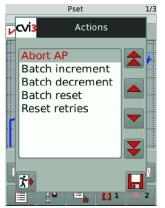

Select the action in the list.

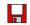

Tap this icon to save.

# Viewing results with CVI3 Vision or TWINCVI3

Go to the start screen.

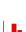

Tap this icon to go to the main menu.

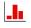

Press this button to view the last results.

| Nb resu           | lts: 20    |          |                    |
|-------------------|------------|----------|--------------------|
| 20                | 06/07/2018 | 14:28:08 |                    |
| . P 1             | 4.858      | 20.3     | $ \bigtriangleup $ |
| 19                | 06/07/2018 | 14:28:06 |                    |
| L 🥐 1             | 3.753      | 854      |                    |
| ▶ 18              | 06/07/2018 | 14:28:03 |                    |
| L 🥐 1             | 4.848      | 18.1     |                    |
| C 17              | 06/07/2018 | 14:27:52 |                    |
| L 🥐 1             | 1.343      | 0.0      |                    |
| 😲 16              | 06/07/2018 | 14:27:45 |                    |
| L 🥐 1             | 4.933      | 0.7      |                    |
| 🖸 15              | 06/07/2018 | 14:27:40 |                    |
| - 🥐 1             | 4.858      | 0.9      | $\mathbf{\nabla}$  |
| Filter            |            |          |                    |
| ┥ 🙏 TU ld : 1 🚽 🕨 |            |          |                    |
| Results           |            |          |                    |

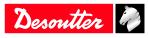

The last result is on the top of the list.

Use the arrow buttons to scroll the list.

(i) Up to 10,000 results can be saved.

O

Select and tap one result, then tap this icon to display its details.

| 1       ✓       06/07/2018 14:28:08         2        Target reached         3       F* 10A48920       4.858         4       Torque       4.858         Angle       20.3       20.3         Image: State of the state of the state of | N.m<br>Deg                                                         |
|----------------------------------------------------------------------------------------------------|--------------------------------------------------------------------|
| 1                                                                                                    | Report status, date and time                                       |
| 2                                                                                                    | Stop source                                                        |
| 3                                                                                                    | Tool serial number                                                 |
| 4                                                                                                    | Torque and angle values and trend indication                       |
| 5                                                                                                    | Result ID - Tool ID                                                |
| V                                                                                                    | The report status is <b>OK</b> - The operation is complete.        |
| 8                                                                                                    | The report status is <b>NOK</b> - The operation is not successful. |
|                                                                                                    | Loosening                                                          |
|                                                                                                    | Batch increment                                                    |
|                                                                                                    | Batch decrement                                                    |
|                                                                                                    | Tool report OK                                                     |
| PD                                                                                                    | Tool report NOK                                                    |
|                                                                                                    | The trend is: low torque, low angle.                               |
| •                                                                                                    | The trend is: high torque, high angle.                             |
|                                                                                                    | The trend is: torque and angle within tolerances                   |
|                                                                                                    | The trend is unknown.                                              |

Tap **Filter** below the list of results. Tap the red cross in each box to select the filters.

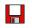

Tap this icon to save.

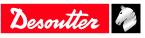

# Results monitoring with CVIMONITOR

CVIMONITOR enables to show:

- The result in real-time, detailed per step and with the reason for the tool stop.
- Results curves
- Detailed information of a result
- Results history

Launch CVI MONITOR software from the launchbar on your computer desktop. Type the IP of the relevant system and click "Select".

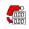

Click this icon to display the screen.

Go to the menu in the top bar and click **View** / **Monitoring**. Select the views to display at your convenience.

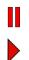

Click this icon to disable the real-time refreshing.

Click this icon to enable the real-time refreshing.

## Result in real time

Results are shown for a specific tool.

| The tool report is OK.  |
|-------------------------|
| The tool report is NOK. |

Tolerances are shown below the tool result.

Additional information is displayed:

- Tool number
- Tool serial number (manufacturer data)
- Tool stop source (target reached or reason for NOK)
- Cable serial number (manufacturer data)

(i) In case of systems having several tools in a tightening unit, the global report is then is the aggregated result of all tools results.

If all tools reports are OK, the global report is OK. If one or more tools are NOK, the global report is NOK.

The step status shows the result for a specific step.

| ۍ        | The step report is OK.  |
|----------|-------------------------|
| <u>ح</u> | The step report is NOK. |

(i) To have the "Result per step" recorded in the tightening results, be sure you have previously ticked the box "Store results" in the general parameters of the step (in CVI CONFIG).

Additional information is displayed:

- Torque and angle (systematically monitored)
  - Other monitorings are:
  - peak torque
  - final angle
  - current check at end
  - slip off
  - stick slip

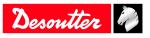

- time
- rundown angle
- torque rate
- Step number
- Step stop source (target reached or reason for NOK)

# **Results curves**

The result curves are the last 20 curves stored by the system.

(i) OK/NOK curves distribution is depending on the configuration set either in the system or in CVI CONFIG.

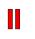

Click this icon before working on the curve.

Click this icon to export results to .csv file.

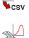

Click this icon to print the curve.

Select the **type of curve** to view in the *Torque/angle* drop-down box.

- Time curves
  - Torque and angle versus time
  - Torque, angle and current versus time
  - Torque, angle, current and speed versus time
  - Torque rate versus time
- Torque/Angle
- Torque/Overall angle

This type is used to see the angle over several steps or from the tightening start.

Use Control Markers to focus -for example- on Torque peak, Final angle, Target torque rate.

Use **Monitoring markers** to show -for example- the motor stop.

Choose to display the curve for all steps or for a specific step in the All drop-down box.

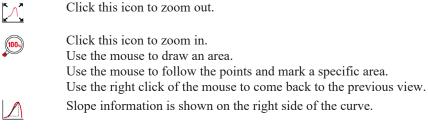

Click this icon to clear the Zoom or Slope.

# Detailed information of a result

This screen enables you to monitor the tightening process in real-time.

The following details can be displayed:

• System name

 $\overline{}$ 

- Pset number
- Assembly Process number
- Batch count
- Date and time
- Result number
- Result name
- Comment

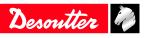

- Tightening unit name
- Identifier name (up to 10 different identifiers can be scanned by a barcode or sent via Open Protocol / Fieldbus / CVILOGIX)

# **Results history**

This screen shows the overview of the last 100 results.

- Result ID (status and number)

| V       | The report is OK.   |
|---------|---------------------|
| $\odot$ | The report is NOK.  |
|         | Loosening operation |

- Tool number

- Torque value

- Angle value

Click **Load results** to upload the last 100 results from the tool.

Click **Export results to CSV** to save results in a file at C:\*Program Files (x86)*\*Desoutter*\*CVI CONFIG*\*cvi3monitor* by default.

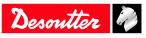

# Features

# How to calibrate the controller screen

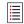

Tap this icon to go to the main menu.

### Tap Maintenance > Controller > Calibrate screen.

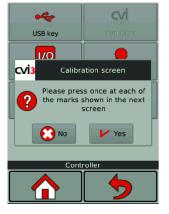

Tap **Yes** to display the calibration screen. Tap each of the 5 crosses. The controller will automatically re-calibrate the screen.

(i) Green crosses must be over the red ones as accurately as possible.

Tap Yes or No to save or not the new configuration.

If no action is done within 10 seconds, the previous configuration will be kept.

# How to manage the memory

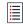

Tap this icon to go to the main menu.

#### Tap Maintenance > Controller > Memory.

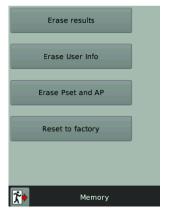

Select and tap what you want to erase from the controller memory.

- Results
- User infos
- Psets and Assembly Processes

Tap **Reset to factory** to reset the memory of the controller.

(i) Logs and user infos will be kept.

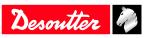

# How to monitor your system by using the user infos

Use the user infos to monitor and analyse all actions performed by the system. You can check for example, when a tool has been connected or if a Pset has been modified. Refer to the chapter "List of user infos" in this manual to get the complete list.

# **CVI3 Essential / CVI3 Function**

Go to this menu.

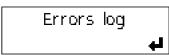

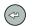

Press this icon to view the last user info.

| 20 | 014/06/13 | 16:52:28 |
|----|-----------|----------|
|    | 1003      |          |

Use the Up and Down keys to get the details.

2014/06/13 16:52:28 No tool connected

Use the Left or Right keys to select another user info.

| 2014/06/13 | 16:55:29 |
|------------|----------|
| 101        |          |

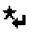

Press this key to clear the screen.

# CVI3 Vision / TWINCVI3

When an event occurs, a message is displayed on the screen. For example:

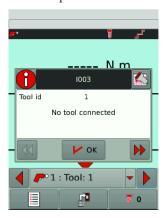

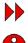

 $\square$ 

Press the icon to display the resolution procedure.

Press the icon to hide the user info.

Press the icon to display the QR code. Scan this QR code with your smartphone and get support from Desoutter.

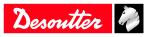

The list of events is available in the menu Maintenance > User info log.

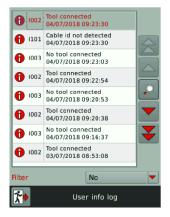

Tap Filter to classify the user infos:

- Info
- Warning
- Error

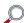

Tap this icon to view the details.

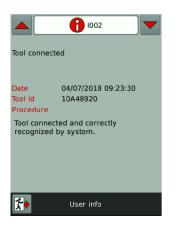

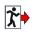

Tap this icon to quit.

# How to monitor tools

### Getting information about tools

The following information is available in read-only mode.

- identification
- characteristics
- configuration
- calibration alarm
- temperature alarm

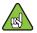

Connect the tool to activate the screens.

#### Go to **Maintenance** > **Tool** > **Identification**.

The following elements identify the tool:

• Manufacturer name

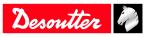

- Model
- Serial number
- User comment
- Tool release
- Tool maximum torque
- Tool maximum speed
- Gear ratio
- Tool maximum current

Use the arrows to display other pages.

The **characteristics** of the tool are:

- Tool type
- Tool family
- Production date
- Motor type
- Application version
- Hardware version
- Boot loader version

#### Go to **Maintenance** > **Tool** > **Configuration**.

The configuration lists the triggers used and the accessories mounted on the tool:

- handle trigger
- front trigger
- Crowfoot
- Tubenut
- Torque multiplier

(i) Changing the tool configuration is performed by Desoutter technicians only. It is mandatory to calibrate the tools after they have been modified.

Contact your Desoutter representative to get more information and support.

### Monitoring the tool temperature

#### Go to Maintenance > Tool > Monitoring.

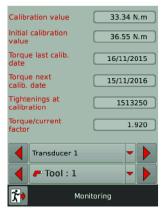

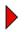

Tap this icon to go to the next page.

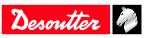

| Motor ter<br>Alarm ter<br>limit | np. limit<br>mp release | 70 °C |
|---------------------------------|-------------------------|-------|
| Ter                             | mperature               |       |
| •                               | Tool : 1                |       |
| <b>*</b> •                      | Monitorir               | ng    |

(i) When the alarm is reached, a pop-up appears on the tool display. The tool is locked because the motor is too hot. Leave the tool until the temperature decreases.

# Monitoring the tool counters

Go to Maintenance > Tool > Counters.

| Partia   | l counter     | 102   | 90 |
|----------|---------------|-------|----|
| Total -  | counter       | 15135 | 80 |
|          | Tool counters | -     |    |
|          | 🥐 Tool : 1    |       |    |
| <b>*</b> | Coun          | ters  |    |

The **total counter** gives the number of tightenings and run reverses above the tool min. torque since the manufacturing date.

The partial counter gives the number of tightenings and run reverses since the last reset.

(i) To reset the partial counter, launch CVI MONITOR from CVI CONFIG and go to the tab Maintenance. Click Read all counters and click Reset. A green tick confirms that the reset to 0 has been done. Go back to CVI CONFIG and update the product.

### Monitoring the tool calibration status

(i) Calibration data is given per transducer and per tool.

Go to **Maintenance** > **Tool** > **Monitoring**.

| Calibration valu              | ation value 33.34 N.m |  |  |
|-------------------------------|-----------------------|--|--|
| Initial calibration value     | 36.55 N.m             |  |  |
| Torque last calib<br>date     | b. 16/11/2015         |  |  |
| Torque next<br>calib. date    |                       |  |  |
| Tightenings at<br>calibration |                       |  |  |
| Torque/current 1.920          |                       |  |  |
| Transduce                     | er 1 🗸 🕨              |  |  |
| 📕 🥐 Tool                      | : 1 🗸 🕨               |  |  |
| <b>*</b> •                    | K Monitoring          |  |  |

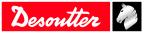

(i) When the date of the next calibration is reached, a pop-up appears on the tool display asking to perform the calibration.

Calibration is performed by Desoutter technicians only.

Contact your Desoutter representative to get more information and support.

# How to set up Fieldbus

Refer to the user manual (printed matter: 6159929610) available at https://www.desouttertools.com/resource-centre.

# How to set up internal I/O (24V)

To get more information, refer to Logical input [Page 51] and Logical output [Page 56].

For CVI3 Essential / CVI3 Function, go to I/O.

This screen is in reading mode only. A black circle means the Input or Output is "ON".

#### For CVI3 Vision and TWINCVI3, go to Maintenance / Controller / I/O.

To activate the screens, you need to have an ACCESS KEY USB stick with the right profile (configured with the Desoutter CVIKEY software). If not, contact your CVIKEY manager for support.

#### Physical I/O configuration

This part shows the status of the physical Input/Output of the controller.

Use the left, right or down arrow keys to navigate from one screen to another. Use the scroll bar to navigate in the screen.

| ۹ | The Input or Output is ON.                                                     |
|---|--------------------------------------------------------------------------------|
| • | The Input or Output is OFF.                                                    |
|   | I/O events are associated to physical I/O.<br>Click to display the assignment. |
|   | I/O events are not associated to physical I/O.                                 |
| L | Click this icon to switch the signal.                                          |

### MARNING Risk Of Injury

Changing output settings can affect actuators connected to the system.

(i) Should the application need a larger number of I/O, it is possible to connect I/O expanders to the eBUS network.

#### **Event I/O programming**

The goal is to associate I/O events to the physical I/O. Some of the most frequently used events are already assigned.

Use the left, right or down arrow keys to navigate from one screen to another. Use the scroll bar to navigate in the screen.

I/O events can be classified as follows:

|                       | I/O dedicated to a tightening unit |
|-----------------------|------------------------------------|
| <b>P</b> <sup>0</sup> | I/O dedicated to a tool            |
| ٥                     | I/O dedicated to a controller      |
| •                     | The Input or Output is ON.         |
| •                     | The Input or Output is OFF.        |

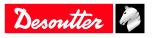

#### How to force/unforce an input event

Click the line of the Input event to force. The button turns green. This input event is now activating the corresponding physical Input.

(i) Warning!

When you quit the screen, the forced signal becomes unforced.

# How to monitor I/O with CVIMONITOR

CVIMONITOR enables to know the real-time status of I/O and events of the connected controller.

Launch CVI MONITOR software from the launchbar on your computer desktop. Type the IP of the relevant controller and click "Select".

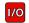

Click this icon to display the status of I/O and events.

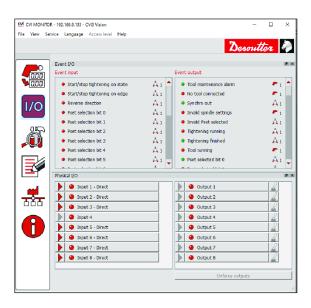

Go to the menu in the top bar and click **View** / **IO monitoring**. Select the views to display at your convenience.

Events I/O are Input/Output functions that can be assigned to a physical input or output.

Physical I/O are 24 V Inputs or Outputs.

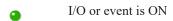

I/O or event is OFF

Events can be sorted as follows:

- by controller
- by tightening unit
- by tool

#### How to test the Outputs

(i) When testing the outputs, the user must make sure that the forced output is NOT connected to an actuator that may hurt the operator.

To activate the screens, you need to have an ACCESS KEY USB stick with the right profile (configured with the Desoutter CVIKEY software).

If not, contact your CVIKEY manager for support.

Click "Unforce outputs" to return to the original state.

Click the physical output to force or unforce the relays.

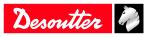

# How to view user logs with CVIMONITOR

CVIMONITOR enables to view the user logs history of the connected system. A problem solving guidance is displayed for each main issue.

Refer to the chapter List of user infos in this manual to get the complete list.

Launch CVI MONITOR software from the launchbar on your computer desktop. Type the IP of the relevant system and click "Select".

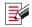

Click this icon to display the screen.

Click View in the top bar to display the window Details.

| Туре        | Colour | Description           | Action                                                                           |
|-------------|--------|-----------------------|----------------------------------------------------------------------------------|
| Information | White  | For information only. | No action is required.                                                           |
| Warning     | Orange | The tool is locked.   | Click the message to clear<br>(acknowledge) the message<br>and unlock the tool.  |
| Error       | Red    | The tool is locked.   | The issue has to be solved to<br>unlock the tool and clear the<br>error message. |

Click the column title to sort by description, date, ID.

Use **Filter** to focus on a type of user info.

Select Advanced to search for a specific topic.

In the window **Details**, Click the **link** to get more information about the resolution procedure. You will be redirected to the "Desoutter support" website.

Click **Load user info file** to upload an existing user info file from *C*:\*Program Files (x86)*\*Desoutter*\*CVI CONFIG* \*cvi3monitor* by default.

\*.txt file has been saved by CVIMONITOR.

\*.zip file has been saved by the function Save Log in the system.

Click **Save user info to file** to save a **User info\_2020\_06\_02.txt** file in C:\Program Files (x86)\Desoutter\CVI CON-FIG\cvi3monitor by default.

# Using CVILOGIX

Check you have the following items:

- ePOD including the CVILOGIX function
- USB key including your own CVILOGIX program

Plug in the ePOD into the bottom panel.

Plug in the USB key into the front panel.

(i) For CVI3 Essential / CVI3 Function, use CVI CONFIG to set the **Pset selection source** to CVILOGIX.

# **CVI3 Essential / CVI3 Function**

Go to this menu.

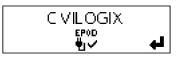

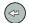

Press this icon.

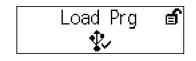

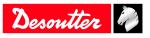

Use the **Up** and **Down** keys.

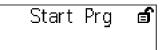

The CVILOGIX program is running.

Go to the start screen.

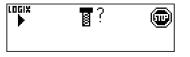

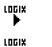

The program is running.

The program is stopped.

### **CVI3 Vision / TWINCVI3**

Go to the start screen.

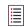

Tap this icon to go to the main menu.

#### Tap Maintenance > Controller > CVILOGIX.

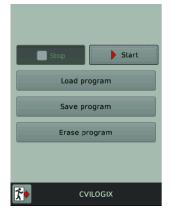

Tap Load program.

Tap **Start** to launch the program.

Tap **Save program** to save the program on an USB stick connected to the front panel. Once the program started, the start screen is as follows:

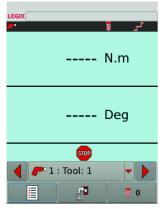

The CVILOGIX logo is displayed on the top left.

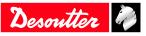

| LOGIX | When the logo | is red, the program | is not activated. |
|-------|---------------|---------------------|-------------------|
|-------|---------------|---------------------|-------------------|

LOGIX When the logo is green, the program is running.

### Selecting which source will start the Pset

Go to the start screen.

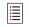

Tap this icon to go to the main menu.

#### Tap **Configuration** > **Tightening unit**.

Select the tightening unit which manages the tool.

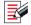

Press this button to edit the tightening unit.

#### Go to Pset source and select CVILOGIX.

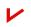

Tap this icon to validate.

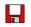

Tap this icon to save.

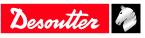

## References

## List of user infos

# List of user infos related to the system

| Туре        | Colour | Description           | Action                                                                           |
|-------------|--------|-----------------------|----------------------------------------------------------------------------------|
| Information | White  | For information only. | No action is required.                                                           |
| Warning     | Orange | The tool is locked.   | Click the message to clear<br>(acknowledge) the message<br>and unlock the tool.  |
| Error       | Red    | The tool is locked.   | The issue has to be solved to<br>unlock the tool and clear the<br>error message. |

| Number | Description                               | Procedure                                                                                                    |
|--------|-------------------------------------------|----------------------------------------------------------------------------------------------------|
| I001   | Tubenut open                              | 1- Tubenut tool is detected as open.                                                                                                    |
| 1002   | Tool connected                            | 1- The tool is connected and correctly recognized by the system.                                                                                                    |
| 1003   | No tool connected                         | <ol> <li>The tool has been disconnected.</li> <li>If the tool is not physically disconnected, check the tool cable.</li> </ol>                                                                        |
| 1015   | Tool lock on reject                       | 1- The tool is locked forward after a NOK. 2- Unlock<br>the tool in function of the "lock on reject option" selec-<br>tion i.e. by reversing, loosening or input.                                     |
| I016   | Tool lock by Open Protocol                | <ol> <li>Tool has been locked by Open Protocol.</li> <li>Unlock the tool by sending an "Enable tool" message via Open Protocol.</li> </ol>                                                            |
| I017   | Loosening prohibited                      | <ol> <li>Loosening is prohibited.</li> <li>The loosening is disabled in the Assembly action.</li> <li>The batch count type OK + NOK is used.</li> </ol>                                               |
| I021   | Maximum retries reached                   | <ol> <li>The maximum number of retries has been reached.</li> <li>The tool is locked.</li> <li>The running Assembly Process has to be aborted.</li> </ol>                                             |
| 1022   | Lock wait socket                          | 1- The tool is locked. Put all sockets back and lift the correct sockets combination.                                                                                                    |
| I024   | Loosening prohibited XML                  | 1- Loosening is disabled by VWXML protocol.                                                                                                    |
| I025   | Tightening prohibited XML                 | 1- Tightening is prohibited by VWXML protocol.                                                                                                    |
| I040   | Tool over speed                           | <ol> <li>1- Motor speed exceeds 130% of its maximum value.</li> <li>2- Check tool parameters (wrong motor tune parameters).</li> <li>3- Contact your Desoutter representative for support.</li> </ol> |
| I042   | Tool locked by GeoPositioning system      | <ol> <li>1- Tool has been locked by GeoPositioning system.</li> <li>2- Unlock the tool by moving the tool in its defined area.</li> </ol>                                                             |
| I043   | Tubenut maintenance                       | <ol> <li>1- Tubenut settings need to be reconfigured.</li> <li>2- Contact your Desoutter representative for procedure.</li> </ol>                                                                     |
| I044   | GeoTracking/Positioning learning mode ong | oing 1- GeoTracking/Positioning learning mode.                                                                                                    |
| I049   | Access denied                             | No procedure.                                                                                                    |
| 1050   | Tool detection for pairing                | No procedure.                                                                                                    |
| I051   | ePOD connected                            | ePOD connected.                                                                                                    |
| I052   | Incorrect network parameters              | Incorrect network parameters                                                                                                    |
| I053   | No Tightening Unit available              | No Tightening Unit available                                                                                                    |
| I054   | Pairing success                           | No procedure.                                                                                                    |
| 1055   | eDOCK already present on system           | No procedure.                                                                                                    |

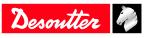

| Number | Description                       | Procedure                                                                                                    |
|--------|-----------------------------------|----------------------------------------------------------------------------------------------------|
| 1056   | ePOD disconnected                 | ePOD disconnected                                                                                                    |
| I057   | Pairing error                     | No procedure.                                                                                                    |
| 1058   | Tool locked by GeoTracking system | <ol> <li>1- Tool has been locked by GeoTracking system.</li> <li>2- Unlock the tool by moving the tool in its defined area.</li> </ol>                                                                                                    |
| 1059   | New tool detected                 | No procedure.                                                                                                    |
| I060   | Tool synchro ongoing              | No procedure.                                                                                                    |
| I061   | ExBC connection conflict          | <ol> <li>1- Two ExBC are configured with the same network<br/>settings.</li> <li>2- Verify communication ports and IP addresses.</li> </ol>                                                                                                    |
| 1100   | Cable ID invalid parameter        | <ol> <li>Invalid tool cable parameter.</li> <li>Check that the tool cable is Desoutter certified.</li> <li>Contact your Desoutter representative for support.</li> </ol>                                                                               |
| I101   | Cable ID not detected             | <ol> <li>1- Tool cable communication error.</li> <li>2- Check that the tool cable is Desoutter certified.</li> <li>3- Contact your Desoutter representative for support.</li> </ol>                                                                    |
| I102   | Cable ID not certified            | <ol> <li>1- Tool cable authentification error.</li> <li>2- Check that the tool cable is Desoutter certified.</li> <li>3- Contact your Desoutter representative for support.</li> </ol>                                                                 |
| I199   | Console activated                 | <ol> <li>The serial console is activated.</li> <li>Warning: this console is dedicated to debug purposes only and should not be used in production.</li> </ol>                                                                                          |
| 1202   | Fieldbus lost                     | <ul> <li>1- Fieldbus connection with PLC is lost.</li> <li>- no heartbeat is received from PLC.</li> <li>- the cable is broken or disconnected.</li> <li>- the PLC is offline or not powered.</li> <li>2- Check the Fieldbus configuration.</li> </ul> |
| I204   | Tool not validated                | <ol> <li>1- Tool locked by I/O.</li> <li>2- Check I/O settings: "Tool validation" must be active to unlock the tool.</li> </ol>                                                                                                    |
| 1207   | Assembly done                     | <ol> <li>Assembly Process is done, the tool is locked.</li> <li>Select a new Assembly Process to unlock the tool.</li> </ol>                                                                                                    |
| I208   | Invalid run reverse parameter     | <ol> <li>Invalid Run Reverse setting: torque or speed are<br/>greater than tool characteristics or loosening strategy is<br/>not supported.</li> <li>Check Pset settings with the current tool characteris-<br/>tics.</li> </ol>                       |
| 1200   |                                   | 3- Reduce the maximum number of turns.                                                                                                    |
| 1209   | Pset invalid parameters           | <ol> <li>Software internal error.</li> <li>Pset is corrupted. Try to transfer it again to the system.</li> <li>If the error persists, contact your Desoutter representative for support.</li> </ol>                                                    |
| I215   | Current calibration error         | <ol> <li>1- Current calibration failed.</li> <li>2- Try once again.</li> <li>3- If the problem occurs again, contact your Desoutter representative for support.</li> </ol>                                                                             |
| 1225   | Error angle                       | <ol> <li>1- Tool communication error.</li> <li>2- Check tool and cable connections.</li> <li>3- If the problem occurs again, contact your Desoutter representative for support.</li> </ol>                                                             |
| I226   | Error torque                      | <ol> <li>1- Tool communication error. Check tool and cable<br/>connections.</li> <li>2- Try once again.</li> <li>3- If the problem occurs again, contact your Desoutter<br/>representative for support.</li> </ol>                                     |

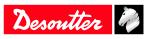

| Number | Description                    | Procedure                                                                                                    |
|--------|--------------------------------|----------------------------------------------------------------------------------------------------|
| I234   | Fieldbus mismatch              | 1-The Fieldbus module declared in configuration is not                                                                                                    |
|        |                                | the same than the module connected to the system.                                                                                                    |
| I237   | Invalid data                   | 1- The Fieldbus mapping has too many items.                                                                                                    |
| I238   | Invalid address                | 1- The device address affected to Fieldbus is invalid.                                                                                                    |
| I239   | Invalid communication settings | 1- Fieldbus communication settings are invalid.                                                                                                    |
| I241   | CVINET FIFO alarm              | <ol> <li>CVINET FIFO has reached the alarm threshold, the connection is lost.</li> <li>Check the Ethernet cable.</li> <li>Check the Ethernet configuration.</li> <li>Check that CVINET is running correctly.</li> </ol>                                      |
| 1242   | ToolsNet FIFO alarm            | <ol> <li>1- ToolsNet FIFO has reached the alarm threshold, the connection is lost.</li> <li>2- Check the Ethernet cable.</li> <li>3- Check the Ethernet configuration.</li> <li>4- Check that ToolsNet is running correctly.</li> </ol>                      |
| I244   | Accessory disconnected         | <ol> <li>1- The accessory at the given address has been disconnected from the eBUS of the system.</li> <li>2- Check the accessory cable.</li> </ol>                                                                                                    |
| I245   | Wait report acknowledge        | 1- Acknowledge report with its corresponding input.                                                                                                    |
| 1254   | Drive communication error      | <ol> <li>Error detected in drive communication.</li> <li>Restart the system.</li> <li>If the problem occurs again, contact your Desoutter representative for support.</li> </ol>                                                                             |
| 1259   | Reset input active             | <ol> <li>"Reset" input is active.</li> <li>The tightening unit will unlock when input switches<br/>to "Inactive".</li> </ol>                                                                                                    |
| I261   | Locked by IPM                  | <ol> <li>1- IPM protocol has locked the system.</li> <li>2- Check the connection with the IPM gateway.</li> <li>3- Check the IPM configuration in the system.</li> </ol>                                                                                     |
| I262   | Open Protocol connection lost  | 1- Open Protocol connection has been lost.                                                                                                    |
| 1263   | Socket tray conflict           | 1- For this tightening unit, do not associate more than one socket combination to a Pset.                                                                                                    |
| I264   | Too many steps                 | 1- Connect an ePOD3 to the system to enable more steps per Pset.                                                                                                    |
| I266   | Message:                       | Incoming message received with dynamic text.                                                                                                    |
| 1269   | Pset modified                  | No procedure.                                                                                                    |
| I271   | External tool Pset selected    | 1- Tool is locked because of "External tool Pset" selec-<br>tion.                                                                                                    |
| 1275   | Invalid eCompass Pset          | <ol> <li>Check tool is compatible with gyroscope (eCompass).</li> <li>Else use a tool compatible with gyroscope.</li> <li>Else edit your Pset to remove gyroscope settings.</li> </ol>                                                                       |
| I310   | Identifier OK:                 | <ol> <li>1- An identifier has been received and accepted.</li> <li>2- The identifier is matching an Assembly Process start condition.</li> </ol>                                                                                                    |
| I311   | Identifier NOK:                | <ol> <li>1- An identifier has been received.</li> <li>2- The identifier does not match any Assembly Process<br/>start condition.</li> </ol>                                                                                                    |
| I312   | Access expired                 | <ol> <li>1- The access rights on the USB key cannot be read.</li> <li>2- Unplug the key and insert it again.</li> <li>3- If the issue is persistent, the access right file is probably corrupt.</li> <li>4- Contact your "CVI Key" administrator.</li> </ol> |

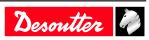

| Number       | Description                   | Procedure                                                                                                    |
|--------------|-------------------------------|----------------------------------------------------------------------------------------------------|
| <u>I</u> 313 | Access invalid                | <ol> <li>The access rights on the USB key cannot be read.</li> <li>Unplug the key and insert it again.</li> <li>If the issue is persistent, the access right file is probably corrupt.</li> <li>Contact your "CVI Key" administrator.</li> </ol> |
| I314         | CVIKey plugged                | No procedure.                                                                                                    |
| I315         | CVIKey unplugged              | No procedure.                                                                                                    |
| I316         | Barcode lost                  | No procedure.                                                                                                    |
| I400         | Default network configuration | 1- Network configuration has been set to default.                                                                                                    |
| I401         | Network configuration error   | <ol> <li>Network configuration failed.</li> <li>Check your settings.</li> <li>If the problem occurs again, contact your Desoutter<br/>representative for support.</li> </ol>                                                                     |
| 1500         | CVILOGIX user info            | Message generated by CVILOGIX program.                                                                                                    |
| 1503         | CVILOGIX                      | <ol> <li>1- Tool has been locked by CVILOGIX.</li> <li>2- Check the CVILOGIX program status.</li> <li>3- Check an ePOD is plugged to the system.</li> </ol>                                                                                      |
| 1700         | eWallet plugged               | eWallet plugged                                                                                                    |
| 1701         | eWallet unplugged             | <ol> <li>1- eWallet unplugged.</li> <li>2- Try unplugging the key and insert it again.</li> <li>3- If the problem occurs again, contact your Desoutter representative for support.</li> </ol>                                                    |
| 1702         | RIM unplugged                 | RIM unplugged                                                                                                    |
| 1703         | RIM unplugged                 | RIM unplugged                                                                                                    |
| I888         | System software updated       | No procedure.                                                                                                    |
| I889         | Device software updated       | No procedure.                                                                                                    |
| I891         | System started                | No procedure.                                                                                                    |
| 1899         | Downgrade not allowed         | <ol> <li>Software downgrade is not allowed for this version.</li> <li>Check the software image version on your USB key.</li> <li>If the problem occurs again, contact your Desoutter representative for support.</li> </ol>                      |
| 1900         | Software update failed        | <ol> <li>Software upgrade failed.</li> <li>Do not remove the USB key and restart the system.</li> <li>If the problem occurs again, contact your Desoutter representative for support.</li> </ol>                                                 |
| I901         | Software not found            | <ol> <li>The software upgrade failed: software image invalid.</li> <li>Check your USB key: it must have only one image</li> </ol>                                                                                                    |
|              |                               | at the root directory.                                                                                                    |
| 1902         | Software invalid              | <ol> <li>1- The software upgrade failed: software image invalid.</li> <li>2- Remove and copy again your software image.</li> <li>3- Try another USB key.</li> <li>4- Contact your Desoutter representative for more information.</li> </ol>      |
| I903         | Software updater missing      | <ol> <li>The software updater is not available or damaged.</li> <li>Contact your Desoutter representative for more information.</li> </ol>                                                                                                    |
| I904         | Backup disabled               | <ol> <li>The "Save parameters" utility is not available.</li> <li>Contact your Desoutter representative for more information.</li> </ol>                                                                                                    |
| 1905         | USB key full                  | <ol> <li>Your USB key is full, all data were not saved.</li> <li>Delete your old backup files and try again.</li> </ol>                                                                                                    |

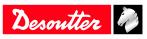

|              | Description                                    | Procedure                                                                                                    |
|--------------|------------------------------------------------|----------------------------------------------------------------------------------------------------|
| 1906         | Save parameters failed                         | 1- An error occurred during backup: data were not                                                                                  |
|              |                                                | saved.                                                                                                    |
|              |                                                | 2- Check the available space on your key, delete files and try again.                                                              |
|              |                                                | 3- If the problem occurs again, contact your Desoutter                                                                             |
|              |                                                | representative for support.                                                                                                    |
| 1907         | Wrong USB port                                 | 1- Your USB device is plugged to the wrong port.                                                                                   |
|              |                                                | 2- If your device is a USB key, plug it to the USB front                                                                           |
|              |                                                | port.<br>3- If your device is a USB barcode reader or keyboard,                                                                    |
|              |                                                | plug it to the bottom USB ports.                                                                                                   |
| 1908         | Too HID device                                 | 1- Too many USB devices (barcode reader or key-                                                                                    |
|              |                                                | board) are plugged to the system.                                                                                                  |
|              |                                                | 2- Remove all devices and plug them again to the bot-<br>tom USB ports only.                                                       |
| 1909         | HID device error                               | 1- Your USB device is not supported by the system.                                                                                 |
| 1707         |                                                | 2- Only USB barcode reader and USB keyboard are                                                                                    |
|              |                                                | supported.                                                                                                    |
|              |                                                | 3- If the problem occurs again, contact your Desoutter                                                                             |
| I910         | Save program error                             | representative for support.<br>1- Plug an USB key to the front panel.                                                              |
| 1910         | Save program entor                             | 2- Check available space on your USB key, delete                                                                                   |
|              |                                                | some old backup and try again.                                                                                                    |
| I911         | Load program error                             | 1- Plug an USB key to the front panel.                                                                                             |
|              |                                                | 2- The .zip file was not found: check that it is in the                                                                            |
| 1010         |                                                | correct directory.                                                                                                    |
| 1912         | Backup failed                                  | <ol> <li>Check the ePOD connection.</li> <li>Contact your Desoutter representative for support.</li> </ol>                         |
| 1913         | Restore failed                                 | 1- Check the ePOD connection.                                                                                                    |
| 1715         | Restore failed                                 | 2- Contact your Desoutter representative for support.                                                                              |
| I914         | Maintenance ongoing.                           | Maintenance ongoing.                                                                                                    |
| I917         | Accessory configuration error                  | 1- The accessory configuration is not correct.                                                                                     |
|              |                                                | 2- Check type of elements and events associated.                                                                                   |
| 1920         | System reset                                   | ePOD automatic backup must be configured again.                                                                                    |
| 1921         | Pset execution not authorized                  | <ol> <li>Check used features allowance.</li> <li>Contact your Desoutter representative for support.</li> </ol>                     |
| 1923         | Additional transducer offset failure           | 1- Offset value from additional torque sensor is outside                                                                           |
| 1)25         | Additional transducer offset failure           | bounds.                                                                                                    |
|              |                                                | 2- Restart the tool with no mechanical constraints.                                                                                |
|              |                                                | 3- If the problem occurs again, contact your Desoutter                                                                             |
| 1024         | Tool solibration required                      | representative for support.<br>1- Perform a calibration of the tool.                                                               |
| 1924<br>W041 | Tool calibration required<br>Unauthorized tool |                                                                                                    |
| W 041        | Unauthorized tool                              | <ol> <li>The tool connected to the system is not authorized.</li> <li>Maximum number of battery tools reached or tight-</li> </ol> |
|              |                                                | ening unit associated does not exist anymore.                                                                                      |
|              |                                                | 3- Check the ePOD/RIM connection and capacity.                                                                                     |
| W201         | Replace RTC battery.                           | 1- The "Real Time Clock" backup battery needs to be                                                                                |
| W014         |                                                | replaced.                                                                                                    |
| W214         | Short circuit                                  | <ol> <li>Serial peripheral default.</li> <li>Disconnect and reconnect.</li> </ol>                                                  |
|              |                                                | 3- Check the serial peripheral.                                                                                                    |
| W219         | Trig. safety failure                           | 1- Drive hardware failure.                                                                                                    |
|              |                                                | 2- Safety issue.                                                                                                    |
|              |                                                | 3- Contact your Desoutter representative for support.                                                                              |
|              | Handiyana trip                                 | 1- Drive hardware failure.                                                                                                    |
| W220         | Hardware trip                                  | 2- Safety issue.                                                                                                    |

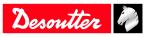

| Number | Description                           | Procedure                                                                                                    |
|--------|---------------------------------------|----------------------------------------------------------------------------------------------------|
| W229   | Drive PWM error                       | <ol> <li>Software failure.</li> <li>Restart the system.</li> <li>If the problem occurs again, contact your Desoutter</li> </ol>                                                      |
| W246   | Synchro I/O problem                   | representative for support.<br>1- Error detected on synchronisation input.<br>2- Check the configuration of I/O.<br>3- Check the synchronisation cable.                              |
| W250   | Pset corrupted                        | <ol> <li>1- Pset is not defined correctly.</li> <li>2- Check the Pset.</li> </ol>                                                                                                    |
| W253   | Incorrect tool Id                     | <ol> <li>Pset is not defined correctly.</li> <li>One tool declared in the Pset is not part of the tight-<br/>ening unit.</li> <li>Check the Pset.</li> </ol>                         |
| W257   | Remote start error                    | 1- Verify the tool trigger is correctly pushed.                                                                                                    |
| W258   | Calibration need Pset mode            | <ol> <li>For tool calibration, the tightening unit has to be in<br/>"Pset" mode.</li> <li>Change the tightening unit mode into "Pset" mode.</li> </ol>                               |
| W276   | Database error                        | <ol> <li>It was not possible to access the database.</li> <li>Try to clear the database.</li> <li>If problem persists, contact your Desoutter representative for support.</li> </ol> |
| W726   | Desoutter Protocol: demo mode expired | <ol> <li>The demo period for this feature was 90 days.</li> <li>This demo period is now elapsed.</li> <li>To continue to use it you need to activate it with UV.</li> </ol>          |
| W727   | Desoutter MIDs not autorized          | <ol> <li>This feature is configured but not active.</li> <li>To activate it with UV, go to the "Feature management" menu.</li> </ol>                                                 |
| W735   | Ford Protocol: demo mode expired      | <ol> <li>The demo period for this feature was 90 days.</li> <li>This demo period is now elapsed.</li> <li>To continue to use it you need to activate it with UV.</li> </ol>          |
| W736   | Ford Protocol not active              | <ol> <li>This feature is configured but not active.</li> <li>To activate it with UV, go to the "Feature management" menu.</li> </ol>                                                 |
| W741   | CVILOGIX: demo mode expired           | <ol> <li>The demo period for this feature was 90 days.</li> <li>This demo period is now elapsed.</li> <li>To continue to use it you need to activate it with UV.</li> </ol>          |
| W742   | CVILOGIX not active                   | <ol> <li>This feature is configured but not active.</li> <li>To activate it with UV, go to the "Feature management" menu.</li> </ol>                                                 |
| W743   | Up to 50 Pset: demo mode expired      | <ol> <li>The demo period for this feature was 90 days.</li> <li>This demo period is now elapsed.</li> <li>To continue to use it you need to activate it with UV.</li> </ol>          |
| W744   | Up to 250 Pset: demo mode expired     | <ol> <li>The demo period for this feature was 90 days.</li> <li>This demo period is now elapsed.</li> <li>To continue to use it you need to activate it with UV.</li> </ol>          |
| W745   | Up to 50 AP: demo mode expired        | <ol> <li>The demo period for this feature was 90 days.</li> <li>This demo period is now elapsed.</li> <li>To continue to use it you need to activate it with UV.</li> </ol>          |
| W746   | Up to 250 AP: demo mode expired       | <ol> <li>The demo period for this feature was 90 days.</li> <li>This demo period is now elapsed.</li> <li>To continue to use it you need to activate it with UV.</li> </ol>          |

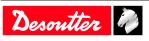

| Number | Description                     | Procedure                                                                                                    |
|--------|---------------------------------|----------------------------------------------------------------------------------------------------|
| W501   | CVILOGIX user info              | Message generated by CVILOGIX program.                                                                                                    |
| W600   | System disconnected             | <ol> <li>The system is disconnected.</li> <li>Check the network cable.</li> </ol>                                                                                                    |
| W601   | Result not OK                   | Result not OK.                                                                                                    |
| W925   | RIM update in progress          | 1-Wait until the RIM update is finished.                                                                                                    |
| W926   | Inconsistencies RIM information | 1- Perform a firmware upgrade to fix the information in the RIM.                                                                                                    |
| E006   | Rotor locked                    | <ol> <li>Replace the tool.</li> <li>The damaged tool needs maintenance.</li> </ol>                                                                                                    |
| E013   | Bad tool ground                 | <ol> <li>Phase-phase or phase to ground short-circuit.</li> <li>Disconnect the tool. Contact your Desoutter representative for support.</li> </ol>                                                    |
| E014   | Torque power default            | <ol> <li>The torque sensor is not correctly supplied.</li> <li>The tool needs maintenance. If the problem occurs<br/>again, contact your Desoutter representative for sup-<br/>port.</li> </ol>       |
| E019   | Tool communication error        | <ol> <li>1- Tool communication error.</li> <li>2- Check tool and cable connections. If the problem occurs again, contact your Desoutter representative for support.</li> </ol>                        |
| E020   | Tool LED error                  | <ol> <li>1- Tool LEDs are not correctly supplied.</li> <li>2- Disconnect and reconnect the tool. If the problem occurs again, contact your Desoutter representative for support.</li> </ol>           |
| E023   | Unsupported tool                | <ol> <li>The tool connected to the system is not supported.</li> <li>Contact your Desoutter representative for support.</li> </ol>                                                                    |
| E200   | Quick stop !                    | <ol> <li>The quick stop has been activated.</li> <li>Check the Phoenix connector.</li> </ol>                                                                                                    |
| E213   | Drive connection lost           | <ol> <li>Connection with the drive has been lost.</li> <li>Reboot the system.</li> <li>If the issue remains, contact your Desoutter representative for support.</li> </ol>                            |
| E217   | Drive disabled                  | <ol> <li>Drive disabled by external source.</li> <li>Contact your Desoutter representative for support.</li> </ol>                                                                                    |
| E218   | Drive power failure             | <ol> <li>Drive hardware failure.</li> <li>Safety issue. Contact your Desoutter representative<br/>for support.</li> </ol>                                                                             |
| E221   | Drive check error               | <ol> <li>Drive hardware failure.</li> <li>Safety issue. Contact your Desoutter representative<br/>for support.</li> </ol>                                                                             |
| E222   | System too hot                  | <ol> <li>Heatsink too warm.</li> <li>Let the system cool down.</li> </ol>                                                                                                    |
| E230   | DC bus high                     | <ol> <li>Maximum current exceeded. DC-bus voltage high.</li> <li>Contact your Desoutter representative for support.</li> </ol>                                                                        |
| E231   | DC bus too low                  | <ol> <li>Power failure. DC-bus voltage low.</li> <li>Contact your Desoutter representative for support.</li> </ol>                                                                                    |
| E232   | Error ID Fieldbus               | <ol> <li>1- The Fieldbus module plugged to the system is not<br/>an authorized Desoutter module.</li> <li>2- Contact your Desoutter representative for more in-<br/>formation.</li> </ol>             |
| E233   | CVINET FIFO full                | <ol> <li>CVINET FIFO is full, the connection has been lost.</li> <li>Check the Ethernet cable.</li> <li>Check the Ethernet configuration.</li> <li>Check that CVINET is running correctly.</li> </ol> |

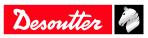

| Number | Description                                         | Procedure                                                                                                    |
|--------|-----------------------------------------------------|----------------------------------------------------------------------------------------------------|
| E236   | ToolsNet FIFO full                                  | <ol> <li>ToolsNet FIFO is full, the connection has been lost.</li> <li>Check the Ethernet cable.</li> <li>Check the Ethernet configuration.</li> <li>Check that ToolsNet is running correctly.</li> </ol>                                                    |
| E240   | XML not authorized                                  | <ol> <li>The selected XML protocol is not authorized.</li> <li>Check the ePOD characteristics.</li> </ol>                                                                                                    |
| E243   | PFCS not authorized                                 | <ol> <li>The selected PFCS protocol is not authorized.</li> <li>Check the ePOD characteristics.</li> </ol>                                                                                                    |
| E247   | XML version conflict                                | <ol> <li>Conflict detected in Audi / VW XML protocol version.</li> <li>Check the coherence of the version between the system and master PC/PLC.</li> </ol>                                                                                                   |
| E248   | SAS order failed                                    | <ol> <li>Fieldbus SAS order has failed.</li> <li>Check the value of RRGI, SIO, etc.</li> </ol>                                                                                                    |
| E249   | XML PRG 0                                           | 1- The PRG value 0 has been set by Fieldbus.                                                                                                    |
| E255   | Drive choke too hot                                 | <ol> <li>Power electronics too warm.</li> <li>Let the system cool down.</li> </ol>                                                                                                    |
| E256   | Motor too hot                                       | <ol> <li>1- Tool is locked because the maximum motor temper-<br/>ature has been reached.</li> <li>2- Tool will remain locked until the motor temperature<br/>comes back to its normal value.</li> </ol>                                                      |
| E260   | IPM not authorized                                  | <ol> <li>The selected IPM protocol is not authorized.</li> <li>Check the ePOD characteristics.</li> </ol>                                                                                                    |
| E265   | Socket(s) usable with more than one tightening unit | 1- Reconfigure sockets combination to resolve con-<br>flicts.                                                                                                    |
| E268   | CVINET incompatible                                 | 1- Update CVINET WEB software.                                                                                                    |
| E277   | Half DC bus voltage out of range                    | <ol> <li>Half DC-bus voltage is out of range.</li> <li>Switch off the system. Wait at least 30 seconds.</li> <li>Switch on the system and try again.</li> <li>If the problem occurs again, change the drive and</li> </ol>                                   |
|        |                                                     | try again.<br>4- Contact your Desoutter representative for support.                                                                                                    |
| E278   | Pre-loaded BUS capacitors failure                   | <ol> <li>Bus capacitors are not correctly pre-loaded.</li> <li>Switch off the system. Wait at least 30 seconds.</li> <li>Switch on the system.</li> <li>If the problem occurs again, change the drive and</li> </ol>                                         |
|        |                                                     | <ul><li>try again.</li><li>4- Contact your Desoutter representative for support.</li></ul>                                                                                                    |
| E280   | Result not stored                                   | <ol> <li>It was not possible to persist the tightening result on ePOD.</li> <li>Switch off the system. Wait at least 30 seconds. Switch on the system.</li> <li>Contact your Desoutter representative for support.</li> </ol>                                |
| E502   | CVILOGIX user info                                  | Message generated by CVILOGIX program.                                                                                                    |
| E704   | Missing UV                                          | <ol> <li>The UV amount of the configuration is greater than<br/>the number of UVs available in the RIM.</li> <li>Allocate UVs to this RIM.</li> <li>Contact your Desoutter representative for more in-<br/>formation.</li> </ol>                             |
| E705   | Missing demo UV                                     | <ol> <li>1- The demo UV amount of the configuration is<br/>greater than the number of demo UVs available in the<br/>RIM.</li> <li>2- Allocate demo UVs to this RIM.</li> <li>3- Contact your Desoutter representative for more in-<br/>formation.</li> </ol> |

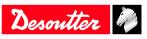

| Number | Description                        | Procedure                                                                                                    |
|--------|------------------------------------|----------------------------------------------------------------------------------------------------|
| E706   | Missing UV/demo UV                 | <ol> <li>The demo UV amount of the configuration is<br/>greater than the number of demo UVs available in the<br/>RIM.</li> <li>Allocate demo UVs to this RIM.</li> <li>Contact your Desoutter representative for more in-<br/>formation.</li> </ol> |
| E711   | Tightening Unit: demo mode expired | <ol> <li>The demo period for this feature was 90 days.</li> <li>This demo period is now elapsed.</li> <li>To continue to use it you need to activate it with UV.</li> </ol>                                                                         |
| E712   | Tightening Unit not active         | <ol> <li>This feature is configured but not active.</li> <li>To activate it with UV, go to the "feature management" menu.</li> </ol>                                                                                                    |
| E717   | Up to 50 Pset: demo mode expired   | <ol> <li>The demo period for this feature was 90 days.</li> <li>This demo period is now elapsed.</li> <li>To continue to use it you need to activate it with UV.</li> </ol>                                                                         |
| E718   | Up to 250 Pset: demo mode expired  | <ol> <li>The demo period for this feature was 90 days.</li> <li>This demo period is now elapsed.</li> <li>To continue to use it you need to activate it with UV.</li> </ol>                                                                         |
| E719   | Up to 50 AP: demo mode expired     | <ol> <li>The demo period for this feature was 90 days.</li> <li>This demo period is now elapsed.</li> <li>To continue to use it you need to activate it with UV.</li> </ol>                                                                         |
| E720   | Up to 250 AP: demo mode expired    | <ol> <li>The demo period for this feature was 90 days.</li> <li>This demo period is now elapsed.</li> <li>To continue to use it you need to activate it with UV.</li> </ol>                                                                         |
| E721   | Up to 50 Pset: not active          | <ol> <li>This feature is configured but not active.</li> <li>To activate it with UV, go to the "feature management" menu.</li> </ol>                                                                                                    |
| E722   | Up to 250 Pset: not active         | <ol> <li>This feature is configured but not active.</li> <li>To activate it with UV, go to the "feature management" menu.</li> </ol>                                                                                                    |
| E723   | Up to 50 AP: not active            | <ol> <li>This feature is configured but not active.</li> <li>To activate it with UV, go to the "feature management" menu.</li> </ol>                                                                                                    |
| E724   | Up to 250 AP: not active           | <ol> <li>This feature is configured but not active.</li> <li>To activate it with UV, go to the "feature management" menu.</li> </ol>                                                                                                    |
| E729   | PFCS: demo expired                 | <ol> <li>The demo period for this feature was 90 days.</li> <li>This demo period is now elapsed.</li> <li>To continue to use it you need to activate it with UV.</li> </ol>                                                                         |
| E730   | PFCS not active                    | <ol> <li>This feature is configured but not active.</li> <li>To activate it with UV, go to the "feature management" menu.</li> </ol>                                                                                                    |
| E732   | VWXML: demo expired                | <ol> <li>The demo period for this feature was 90 days.</li> <li>This demo period is now elapsed.</li> <li>To continue to use it you need to activate it with UV.</li> </ol>                                                                         |
| E733   | VWXML not active                   | <ol> <li>This feature is configured but not active.</li> <li>To activate it with UV, go to the "feature management" menu.</li> </ol>                                                                                                    |

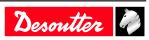

| Number | Description                          | Procedure                                                                                                    |
|--------|--------------------------------------|----------------------------------------------------------------------------------------------------|
| E738   | IPM: demo expired                    | <ol> <li>The demo period for this feature was 90 days.</li> <li>This demo period is now elapsed.</li> <li>To continue to use it you need to activate it with UV.</li> </ol>                                 |
| E739   | IPM not active                       | <ol> <li>This feature is configured but not active.</li> <li>To activate it with UV, go to the "feature management" menu.</li> </ol>                                                                        |
| E890   | Device Software Error                | -                                                                                                    |
| E915   | Inconsistent version                 | <ol> <li>Firmware version of all systems must be identical.</li> <li>Update the systems firmware.</li> </ol>                                                                                                |
| E916   | Workgroup not authorized             | 1- Connect an ePOD3 to the primary system.                                                                                                    |
| E918   | Emergency stop !                     | <ol> <li>1- The emergency stop has been activated.</li> <li>2- Check the M8 connector.</li> </ol>                                                                                                    |
| E919   | Additional transducer error          | <ol> <li>1- The additional transducer maximum torque is lower<br/>than the embedded transducer maximum torque.</li> <li>2- The Pset uses an additional transducer not installed<br/>on the tool.</li> </ol> |
| E927   | Corrupted RIM information            | <ol> <li>It is not possible to use this RIM.</li> <li>Contact your Desoutter representative for support.</li> </ol>                                                                                         |
| E928   | Tracking System communication failed | 1- Tracking System communication failed.                                                                                                    |
| E935   | 1 Working Space: demo expired        | <ol> <li>The demo period for this feature was 90 days.</li> <li>This demo period is now elapsed.</li> <li>To continue to use it you need to activate it with UV.</li> </ol>                                 |
| E936   | 1 Working Space: not authorized      | <ol> <li>This feature is configured but not active.</li> <li>To activate it with UV, go to the "feature management" menu.</li> </ol>                                                                        |
| E941   | E-Lit WI-FI: demo mode expired       | <ol> <li>The demo period for this feature was 90 days.</li> <li>This demo period is now elapsed.</li> <li>To continue to use it you need to activate it with UV.</li> </ol>                                 |
| E942   | E-Lit WI-FI: not authorized          | <ol> <li>This feature is configured but not active.</li> <li>To activate it with UV, go to the "feature management" menu.</li> </ol>                                                                        |

#### List of user infos related to the tools

| Туре        | Colour | Description           | Action                                                                           |
|-------------|--------|-----------------------|----------------------------------------------------------------------------------|
| Information | White  | For information only. | No action is required.                                                           |
| Warning     | Orange | The tool is locked.   | Click the message to clear<br>(acknowledge) the message<br>and unlock the tool.  |
| Error       | Red    | The tool is locked.   | The issue has to be solved to<br>unlock the tool and clear the<br>error message. |

| Number | Description               | Procedure                                                                                                    |
|--------|---------------------------|----------------------------------------------------------------------------------------------------|
| 1004   | Span failure              | <ol> <li>Span value from torque sensor is outside bounds.</li> <li>Try once again to start the tool with no mechanical constraints. If the problem occurs again, contact your Desoutter representative for support.</li> </ol>   |
| 1005   | Offset failure            | <ol> <li>Offset value from torque sensor is outside bounds.</li> <li>Try once again to start the tool with no mechanical constraints. If the problem occurs again, contact your Desoutter representative for support.</li> </ol> |
| 1026   | Tool maintenance alarm n1 | 1- The tool tightening counter has been reached.                                                                                                    |

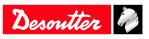

| Number | Description                       | Procedure                                                                                                    |
|--------|-----------------------------------|----------------------------------------------------------------------------------------------------|
| I027   | Tool maintenance alarm n2         | 1- The tool tightening counter has been reached.                                                                                                    |
| 1038   | Tool logs                         | <ol> <li>1- Unexpected tool software exception.</li> <li>2- Log file has been generated by the tool.</li> <li>3- Contact your Desoutter representative for support.</li> </ol>                                                                               |
| I046   | Abnormal battery current          | <ol> <li>Abnormal battery current consumption. Check the<br/>Pset settings.</li> <li>This error can be due to wrong speed settings.</li> </ol>                                                                                                    |
| 1063   | Battery pack removed              | <ol> <li>Battery pack removed from the tool detected.</li> <li>After few seconds, the tool will shutdown</li> </ol>                                                                                                    |
| 1065   | External start ignored            | <ol> <li>External start detected but ignored.</li> <li>Check tool and external start configuration.</li> </ol>                                                                                                    |
| I103   | Invalid rotary selector direction | <ol> <li>Change the direction of the rotary selector.</li> <li>Verify that the rotary selector is in correct position<br/>or not damaged.</li> </ol>                                                                                                    |
| 1205   | Torque settings                   | <ol> <li>Invalid Torque setting: torque is greater than tool<br/>characteristics.</li> <li>Check Pset settings with the tool characteristics.</li> </ol>                                                                                                    |
| I206   | Speed settings                    | <ol> <li>Invalid speed setting: speed is greater than tool<br/>characteristics.</li> <li>Check Pset settings with the tool maximum speed.</li> </ol>                                                                                                    |
| I210   | Invalid Pset selected             | 1- The selected Pset does not match the Pset selectable in the Assembly Process.                                                                                                    |
| I211   | Invalid trigger configuration     | <ol> <li>1- The tool connected to the system is not equipped<br/>with the trigger required by the trigger configuration.</li> <li>2- Adjust your trigger configuration to the tool or<br/>change the tool according to the trigger configuration.</li> </ol> |
| I224   | IGBT too hot                      | <ol> <li>Power electronics too warm.</li> <li>Let the system cool down.</li> </ol>                                                                                                    |
| I251   | No Pset selected                  | <ol> <li>No Pset selected.</li> <li>Select a Pset.</li> </ol>                                                                                                    |
| I270   | Time settings                     | 1-Invalid Time setting 2-Check Pset settings with cor-<br>rect time value settings                                                                                                    |
| W010   | Tool calibration expired          | <ol> <li>The tool calibration date has expired.</li> <li>A tool calibration needs to be done to ensure the measurement accuracy.</li> </ol>                                                                                                    |
| W028   | Battery tool version error        | 1 - Battery tool version and system version are not compatible.                                                                                                    |
| W030   | The battery is low.               | <ol> <li>The battery is low.</li> <li>2- Recharge the battery.</li> </ol>                                                                                                    |
| W033   | Tool time error                   | <ol> <li>1- The tool time is not set correctly. The tightening results will not be time stamped.</li> <li>2- Connect the tool to the system to set date and time.</li> </ol>                                                                                 |
| W036   | Tool memory full                  | <ol> <li>1- The tool memory is full.</li> <li>2- Connect the tool to the system to empty the memory.</li> </ol>                                                                                                    |
| W062   | Overload of torque                | <ul><li>1- Overload of the torque (could be a rehit).</li><li>2- Check the tool cable is not damaged.</li></ul>                                                                                                    |
| W212   | Result not stored                 | <ol> <li>It is not possible to store the tightening result in the system.</li> <li>Contact your Desoutter representative for support.</li> </ol>                                                                                                    |
| W216   | Current high                      | <ol> <li>Maximum current exceeded.</li> <li>Contact your Desoutter representative for support.</li> </ol>                                                                                                    |
| W267   | Result transfer error             | Result transfer error.                                                                                                    |

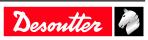

| Number | Description              | Procedure                                                                                                    |
|--------|--------------------------|----------------------------------------------------------------------------------------------------|
| E007   | Motor too hot            | <ol> <li>1- Tool is locked because the maximum motor temper-<br/>ature has been reached.</li> <li>2- Tool will remain locked until the motor temperature<br/>comes back to its normal value.</li> </ol>                                   |
| E008   | Tool angle fault         | <ol> <li>Problem detected with the tool angle sensor.</li> <li>The tool needs maintenance.</li> </ol>                                                                                                    |
| E009   | Tool invalid parameters  | <ol> <li>Check the tool compatibility.</li> <li>The tool memory cannot be read or is invalid.</li> <li>The tool needs maintenance. If the problem occurs again, contact your Desoutter representative for support.</li> </ol>             |
| E012   | Tool EEPROM error        | <ol> <li>The tool memory cannot be read or is invalid.</li> <li>The tool needs maintenance. If the problem occurs again, contact your Desoutter representative for support.</li> </ol>                                                    |
| E018   | Torque out of range !    | <ol> <li>1- The target torque value is above the tool maximum<br/>torque.</li> <li>2- Check Pset settings with tool characteristics.</li> </ol>                                                                                           |
| E029   | The battery is empty.    | <ol> <li>The battery back is discharged. The tool cannot tighten.</li> <li>Recharge the battery pack.</li> </ol>                                                                                                    |
| E031   | Battery error            | <ol> <li>Abnormal battery voltage. The tool cannot tighten.</li> <li>Recharge the battery pack. If the problem occurs again, replace the battery pack.</li> </ol>                                                                         |
| E032   | Tool display error       | <ol> <li>Board display malfunction.</li> <li>Contact your Desoutter representative for support.</li> </ol>                                                                                                    |
| E034   | Tool memory error        | <ol> <li>The tool memory does not work properly.</li> <li>Contact your Desoutter representative for support.</li> </ol>                                                                                                    |
| E035   | Tool memory locked       | <ol> <li>The tool memory is locked to protect old data from<br/>rewriting.</li> <li>Connect the tool to the computer via eDOCK to re-<br/>trieve old data.</li> </ol>                                                                     |
| E037   | Tool trigger error       | <ol> <li>1- The tool trigger does not work properly.</li> <li>2- Check and clean the trigger. If the problem occurs again, contact your Desoutter representative for support.</li> </ol>                                                  |
| E045   | Abnormal battery voltage | <ol> <li>Check the battery pack.</li> <li>This error can be due to charger malfunction or end<br/>of life battery.</li> </ol>                                                                                                    |
| E047   | Battery is too low.      | <ol> <li>Check the battery pack.</li> <li>If the problem occurs again, replace the battery pack.</li> </ol>                                                                                                    |
| E048   | Battery type not allowed | <ol> <li>Battery type not allowed.</li> <li>2- Replace the battery pack or your configuration.</li> </ol>                                                                                                    |
| E223   | Drive init error         | <ol> <li>Software failure.</li> <li>Restart the system.</li> <li>If the problem occurs again, contact your Desoutter representative for support.</li> </ol>                                                                               |
| E227   | Motor stalled            | <ol> <li>Motor stalled (could be missing phase, wrong motor<br/>tune or power electronics failure)</li> <li>2- Try once again.</li> <li>3- If the problem occurs again, contact your Desoutter<br/>representative for support.</li> </ol> |
| E228   | Drive error              | <ol> <li>Software failure.</li> <li>Restart the system.</li> <li>If the problem occurs again, contact your Desoutter<br/>representative for support.</li> </ol>                                                                           |

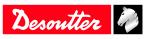

## Logical input

## **General commands**

| Name                                 | Description                                                                                                    | Status      |
|--------------------------------------|----------------------------------------------------------------------------------------------------|-------------|
| Start stop Tightening on state       | Initiates a fastening cycle if:<br>- the ""Spindle validation forward"" is<br>active and required by the tightening<br>unit,<br>- a Pset is selected.<br>A rising edge must be detected to initi-<br>ate a tightening, that is the change in the<br>state of the tool from off to on as the<br>trigger is released, then pressed again<br>must be detected. For the tightening to<br>proceed, this input must remain active.<br>If this input becomes inactive at any<br>time during the tightening, the tighten-<br>ing will be aborted and the tool will stop<br>running. At the end of tightening, a<br>tightening can began only if signal falls<br>and then rise. After power-up, even if<br>this signal is active, an edge is necessary<br>to start tightening." |             |
| Toggle start stop tightening on edge | This input is enabled for fixed tools only<br>(tools without trigger). Initiates or ends<br>a fastening cycle.<br>A cycle can be initiated only if:<br>- the ""Spindle validation forward"" is<br>active and required by the tightening<br>unit<br>- the Pset is selected.<br>If no tightening is currently executed, a<br>rising edge will initiate a tightening. A<br>falling edge has no effect on the tighten-<br>ing to proceed. If a tightening is in exe-<br>cution, a rising edge will stop it."                                                                                                    |             |
| Reverse direction                    | When activated, the tool green & red<br>lights are flashing to indicate that the<br>tightening unit reverse direction is se-<br>lected.<br>This signal status is not controlled dur-<br>ing a tightening but only when tool is<br>not running.                                                                                                    | State       |
| Error acknowledge                    | Enables the "Reject lockout" function.<br>When locked out, the tool cannot run<br>until this input is reset.                                                                                                    | Rising edge |

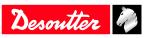

| Name               | Description                                                                                                    | Status      |
|--------------------|----------------------------------------------------------------------------------------------------|-------------|
| Name         Reset | <ul> <li>When input reset raises (and there is no cycle running): <ul> <li>defaults are acknowledged</li> <li>batch counter of current Assembly</li> <li>Process is reset</li> <li>reports lights on controller and tool are set off</li> <li>result on display is erased but the last 5 result values on Vision display stay readable</li> <li>in Pset mode, Pset selected remains unchanged. In AP mode, AP is aborted.</li> <li>ready output stay on</li> <li>echo identifier is reset</li> <li>When input reset raises (and there is cycle running):</li> <li>tightening is immediately stopped</li> <li>defaults are acknowledged</li> <li>batch counter of current Assembly</li> <li>Process is reset</li> <li>at tightening end, there is no report generated.</li> <li>at tightening end, it is impossible to start a new tight, reset input must be released first.</li> <li>in Pset mode, AP is aborted.</li> </ul> </li> </ul> | State       |
|                    | - ready output stay on                                                                                                    |             |
|                    | - echo identifier is reset                                                                                                    |             |
| Reset only status  | <ul> <li>When input reset raises (and there is cycle running): <ul> <li>tightening is immediately stopped</li> <li>Resets only:</li> <li>Tightening OK/NOK</li> <li>Spindle OK/NOK</li> <li>Pset finished</li> <li>Pset finished no timeout</li> <li>Batch OK/NOK/Finished</li> <li>The Assembly Process is not aborted.</li> <li>Result values (angle, torque) are still present in Fieldbus.</li> <li>LEDs on tool and system are not affected.</li> </ul></li></ul>                                                                                                    | State       |
| Ack error message  | Acknowledge error message displayed<br>on HMI.                                                                                                    | Rising edge |
| Force Pset mode    | Forces the Tightening unit to switch in<br>Pset mode in order to temporary run<br>Psets (nothing saved).<br>When AP mode + input state high, then<br>switch to Pset mode.<br>When Temporary Pset mode + input<br>state low, then switch to AP mode.<br>Switching on the system power with the<br>input set will switch to Pset mode.<br>Other cases do nothing."                                                                                                    | State       |
| Ack result         | Acknowledges the current result.<br>The tool is then unlocked and can tight<br>again. Formerly dedicated to Fieldbus<br>only, this behaviour is now also avail-<br>able for IOs and OpenProtocol                                                                                                    | Rising edge |

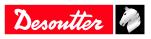

| Name                  | Description                                                                                                    | Status      |
|-----------------------|----------------------------------------------------------------------------------------------------|-------------|
| Keep alive            | Input used to check that the controller is<br>still alive.<br>State of this input is copied to "Keep<br>alive ack" output.<br>This input is also used by a PLC to in-<br>form the controller that Fieldbus com-<br>munication is working. | State       |
| Time Synchro Trigger  | Execute date & time synchronisation<br>from Fieldbus (SYN in VWXML Proto-<br>col)                                                                                                    | Rising edge |
| Enable access manager | Enable/disable access manager                                                                                                    | State       |
| Lock display          | Lock/unlock the controller display.                                                                                                    | State       |
| Restart controller    | Reboots the controller.<br>Everything must be done by software<br>before using this input                                                                                                    | Rising edge |
| Reset identifiers     | Erase all ongoing accepted identifiers<br>fields from system/tool memory in order<br>to guarantee a correct traceability                                                                                                    | Rising edge |

### **Tool commands**

| Name                        | Description                                                                                                    | Status      |
|-----------------------------|----------------------------------------------------------------------------------------------------|-------------|
| Tool validation forward     | Enables the tool to run the selected Pset.<br>Note: the forward and reverse validation<br>can be done by setting both validations<br>on the same input. When the validation<br>signal falls down, the tool stops. | State       |
| Tool validation reverse     | Enables the tool run reverse.<br>Note: the forward and reverse validation<br>can be done by setting both validations<br>on the same input. When the validation<br>signal falls down, the tool stops.              | State       |
| Reset tool locks            | Reset tool locks, only the none safety tool locks will be affected                                                                                                    | Rising edge |
| Tool stop                   | Stops the tool.                                                                                                    | Rising edge |
| Tool blue light ctrl by IO  | 1 = tool blue light is controlled by IO<br>0 = tool blue light is managed by the<br>controller                                                                                                    | State       |
| Tool blue light             | If "tool blue light ctrl by IO" is set to 1<br>(see upward) then:<br>1 = tool blue light is set to on<br>0 = tool blue light is set to off                                                                        | State       |
| Tool green light ctrl by IO | 1 = tool green light is controlled by IO<br>0 = tool green light is managed by the<br>controller                                                                                                    | State       |
| Tool green light            | If "tool green light ctrl by IO" is set to 1<br>(see upward) then:<br>1 = tool green light is set to on $0 = tool green light is set to off$                                                                      | State       |
| Tool red light ctrl by IO   | 1 = tool red light is controlled by IO<br>0 = tool red light is managed by the con-<br>troller                                                                                                    | State       |
| Tool red light              | If "tool red light ctrl by IO" is set to 1<br>(see upward) then:<br>1 = tool red light is set to on<br>0 = tool red light is set to off                                                                           | State       |

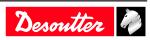

| Name                         | Description                                                                                                    | Status |
|------------------------------|----------------------------------------------------------------------------------------------------|--------|
| Tool yellow light ctrl by IO | 1 = tool yellow light is controlled by IO<br>0 = tool yellow light is managed by the<br>controller                                               | State  |
| Tool yellow light            | If "tool yellow light ctrl by IO" is set to<br>1 (see upward) then:<br>1 = tool yellow light is set to on<br>0 = tool yellow light is set to off | State  |
| Tool white light ctrl by IO  | 1 = tool white light is controlled by IO<br>0 = tool white light is managed by the<br>controller                                                 | State  |
| Tool white light             | If "tool white light ctrl by IO" is set to 1<br>(see upward) then:<br>1 = tool white light is set to on<br>0 = tool white light is set to off    | State  |
| Reset of redundancy error    | Resets only redundacy error                                                                                                    | State  |

### Pset commands

| Name                          | Description                                                                                                    | Status                |
|-------------------------------|----------------------------------------------------------------------------------------------------|-----------------------|
| Pset select bit (07)          | Used to select Psets.<br>These inputs must be in the desired state<br>BEFORE the activation of the cycle<br>start input. If the selected Pset is zero,<br>there is no Pset selected.                                                                                                    | State                 |
| Select previous Pset          | Select lower number Pset.                                                                                                    | Rising edge           |
| Select next Pset              | Select higher number Pset.                                                                                                    | Rising edge           |
| External stop abort Pset      | This input is used with proximity detec-<br>tors to end immediately Pset running.<br>The user can choose which state or tran-<br>sition will stop the Pset: No, Rising,<br>Falling, Change, High, Low.<br>When a Pset is aborted with this input,<br>the Pset result is NOK.                                                                                                    | "rising edge or state |
| External stop to next step    | This input is used with proximity detec-<br>tors to end the running step.<br>The user can choose which state or tran-<br>sition will stop the Pset : No, Rising,<br>Falling, Change, High, Low.<br>The user can also choose the step result<br>when the stop request occurs: OK,<br>NOK, Monitoring (Monitoring means<br>that the result is computed depending on<br>monitoring requested). |                       |
| Synchro in                    | Step synchronisation input. The step starts when a transition to 0 is detected.                                                                                                    | State                 |
| External tool inputs bit (09) | Indicates that these inputs can be used<br>by external tool (to generate OK/NOK<br>report for example)                                                                                                    | State                 |

### Assembly Process commands

| Name                                 | Description                                                                                                    | Status |
|--------------------------------------|----------------------------------------------------------------------------------------------------|--------|
| Assembly process selection bit (0-7) | Used to select an Assembly process.<br>These inputs must be in the desired state<br>BEFORE the activation of the assembly<br>process start input. |        |

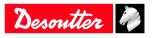

| Name                                     | Description                                                                                                    | Status      |
|------------------------------------------|----------------------------------------------------------------------------------------------------|-------------|
| Abort assembly process (tightening unit) | The "Abort assembly process" input<br>stops the Assembly process being pro-<br>cessed.The Assembly process is fin-<br>ished. The Assembly process result is<br>memorized as "aborted" and "AP<br>aborted" and "AP NOK" events are set.                                         | Rising edge |
| Batch-1                                  | The "Batch-1" input allows the operator<br>to select the previous operation of a<br>batch whatever the result of the next op-<br>eration.<br>The batch counter is decremented.<br>The action is recorded OK or NOK ac-<br>cording to the result and "Batch-1<br>event" is set. | Rising edge |
| Batch+1                                  | In case you cannot complete the current<br>operation of a batch, jump to the next<br>one by using the external input "Batch<br>+1".<br>The action is declared as NOK and<br>"Batch+1" event is set.                                                                            | Rising edge |
| Restart batch                            | Restarts the current batch of the current<br>Assembly Process step.<br>The "Restart batch" event is set.                                                                                                    | Rising edge |
| Reset number of retries                  | Reset the number of retries counter.<br>If the max counter has been reached the<br>tool is unlocked                                                                                                    | Rising edge |

## External input

| Name                          | Description                                                                                                    | Status      |
|-------------------------------|----------------------------------------------------------------------------------------------------|-------------|
| External in AP bit (049)      | Inputs used in Assembly process in start<br>conditions or in assembly actions sense<br>input                                                                                                    | Rising edge |
| External In PLC bit (09)      | Indicates this input can be used by an PLC via Fieldbus (like a remote I/O). For PLC side, it is an input.                                                                                           | State       |
| External In Open Protocol 1-8 | Inputs used in Open Protocol.<br>They can be monitored from the Open<br>Protocol client by subscription.<br>These inputs are named "External moni-<br>tored 18" in Open Protocol specifica-<br>tion. | State       |

## Socket tray

| Name                   | Description                                                                                      | Status |
|------------------------|--------------------------------------------------------------------------------------------------|--------|
| Socket lifted bit (04) | Used with CVI II controllers only: 24V socket trays (BSD). Informs which socket has been lifted. | State  |

#### **Customized Protocol commands**

| Name              | Description                                                                        | Status |  |
|-------------------|------------------------------------------------------------------------------------|--------|--|
| PFCS End Of Cycle | Input used in PFCS Chrysler to<br>result FIFO when the operator<br>pleted the work |        |  |
| SAS               | Starts tightening job                                                              | State  |  |

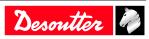

| Name | Description                       | Status |  |
|------|-----------------------------------|--------|--|
| RST  | Resets any running tightening job | State  |  |
| LSN  | Disables reverse                  | State  |  |
| TOL  | Tool validation                   | State  |  |
| STR  | Tool start                        | State  |  |
| EDZ  | Resets results                    | State  |  |
| XMS  | Synchronous XML                   | State  |  |
| XMA  | XML activated                     | State  |  |

## CVILOGIX

| Name                            | Description                                                               | Status |
|---------------------------------|---------------------------------------------------------------------------|--------|
| External In CVILOGIX bit (0100) | Indicates that this input can be used by an internal CVILOGIX application | State  |
| CVILOGIX validation             | Enables CVILOGIX to lock/unlock the tool.                                 | State  |

## Logical output

### **General status**

| Name              | Description                                                                                                    | Raising condition<br>Falling condition                                                                           |
|-------------------|----------------------------------------------------------------------------------------------------|----------------------------------------------------------------------------------------------------|
| Ready             | The system is free of any internal issue<br>that could prevent it from being fully<br>operative.<br>Communication between system and<br>tool is OK.                               | No error in system nor in tool<br>Quick stop activated Error coming from<br>the system                           |
| Identifier OK     | Identifier received (e.g. barcode)<br>matches masks (stays during 0,5 s at ac-<br>tive level).                                                                                    | Identifier received and identified 0,5 s after rising                                                            |
| Identifier NOK    | Identifier received (e.g. barcode) does<br>not match masks (stays during 0,5 s at<br>active level).                                                                               | Identifier received but not identified 0,5 s after rising                                                        |
| User info present | User info (Info, Warning or Error) is present.                                                                                                    | User info present on screen<br>No user info on screen                                                            |
| Keep alive ack    | This output is the copy of the "Keep<br>alive" input. It can be used by the PLC<br>to check the system is still running.                                                          | When "Keep alive" input raises.<br>When "Keep alive" input falls.                                                |
| Fieldbus Fault    | No Fieldbus. The "Fieldbus fault" is on<br>as long as the Fieldbus communication<br>is not established. It switches off auto-<br>matically when the communication<br>works again. | Communication lost and/or keep alive<br>missing.<br>Fieldbus communication established and<br>keep alive present |

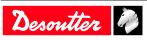

| Name                    | Description                                                                                                    | Raising condition<br>Falling condition                                        |
|-------------------------|----------------------------------------------------------------------------------------------------|-------------------------------------------------------------------------------|
| Reporting Alarm         | When working with ToolsNet or<br>CVINet: FIFO Threshold Alarm<br>reached.<br>Results are stored in the system memory<br>and are erased when sent to ToolsNet or<br>CVINet. This way the system memory<br>will never be full. A full system memory<br>induces result losses and traceability er-<br>ror. To detect communication issues<br>with ToolsNet or CVINet, the software<br>measures the fill in rate (%) of the mem-<br>ory. When the rate overpasses the target<br>threshold, the Reporting alarm will<br>switch on; maintenance operators are<br>then able to solve the issue before losing<br>results." | ,                                                                             |
| Open Protocol activated | Open Protocol is activated in configura-<br>tion                                                                                                    | Protocol is enabled<br>Protocol is disabled                                   |
| Open Protocol connected | Open Protocol is connected to the Tight-<br>ening Unit                                                                                                    | At least 1 peer connected<br>No peer is connected                             |
| Time synchro done       | Time synchronisation completed suc-<br>cessfully using Fieldbus data (Q_SYN<br>in VWXML)                                                                                                    | -                                                                             |
| Emergency stop          | Emergency stop is activated.                                                                                                    | Emergency stop activated<br>Emergency stop deactivated                        |
| TU running              | This indicates that the fastening opera-<br>tion has actually started: at least one in-<br>volved tool is running. The signal<br>switches off as soon as the fastening op-<br>eration is finished (all reports sent).                                                                                                    | Pset is started.<br>The fastening operation is finished (all<br>reports sent) |

### **Tool status**

| Name                    | Description                                                                                                    | Raising condition<br>Falling condition                                |
|-------------------------|----------------------------------------------------------------------------------------------------|-----------------------------------------------------------------------|
| Tool ready              | The tool is ready:<br>- communication between system and<br>tool is ok<br>- a valid Pset has to be selected<br>- the tightening strategy must cope with<br>the tool" | Tool connected AND valid Pset.<br>Tool disconnection, Pset selection. |
| Tool not locked forward | There is no tool lock in forward direc-<br>tion.                                                                                                    | Tool unlocked in forward direction<br>New lock in forward direction   |
| Tool not locked reverse | There is no tool lock in reverse direc-<br>tion.                                                                                                    | Tool unlocked in reverse direction<br>New lock in reverse direction   |
| Tool running            | The tool is running (CW or CCW, tight-<br>ening or loosening).                                                                                                    | Tool starts to run.<br>Turns off when the tool stops.                 |
| Tool direction          | Indicates if the tool is in tightening<br>mode.<br>Active: tightening mode<br>Inactive: run reverse mode<br>Note: independent if tool is running or<br>not.          | Entering tightening mode.<br>Entering run reverse mode.               |
| Tool tightening         | Tool is running in tightening mode.<br>Pset threshold is not taken into account.                                                                                     | Tool start in tightening mode.<br>Tool stops.                         |

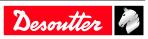

| Name                                   | Description                                                                                                    | Raising condition<br>Falling condition                                                                        |
|----------------------------------------|----------------------------------------------------------------------------------------------------|----------------------------------------------------------------------------------------------------|
| Tool middle course trigger             | Reflects the raw state of tool middle<br>course start trigger, independently from<br>the "Tightening Unit" state.                                                                                                    | Middle course of main trigger is<br>reached.<br>Main trigger is completely released.                          |
| Tool main start trigger                | Reflects the raw state of tool main<br>course start trigger, independently from<br>the "Tightening Unit" state.                                                                                                    | Trigger is pushed.<br>Trigger is released                                                                     |
| Tool reverse trigger                   | Reflects the raw state of tool reverse<br>trigger, independently from the "Tight-<br>ening Unit" state. (reverse or forward).                                                                                                    | Trigger is pushed.<br>Trigger is released                                                                     |
| Tool push start or front start trigger | Reflects the raw state of tool push start<br>or front start trigger, independently from<br>the "Tightening Unit" state.                                                                                                    | Trigger is pushed.<br>Trigger is released                                                                     |
| Manual reverse in progress             | The operator has selected the reverse di-<br>rection on the tool and is running the<br>tool.                                                                                                    | Manual runreverse selected and trigger<br>pushed.<br>Stay on as long as the operator is run-<br>ning the tool |
| Fastener loosened                      | There is a fixed minimum torque value<br>to declare that the fastener was "loos-<br>ened".                                                                                                    | Run reverse Result generation.<br>New start (tool trigger or external start)                                  |
| Tube nut open                          | Indicates that the tube nut is open. The tool can be removed from the assembly.                                                                                                    | -<br>Tool running                                                                                             |
| Tool maintenance alarm                 | Reflects the different tool maintenance<br>alarm state with or condition.                                                                                                    | Tool maintenance alarm 1 or 2 is active.<br>No tool maintenance alarm is active.                              |
| Invalid spindle settings               | Tool characteristics does not match Pset<br>parameters (e.g. negative jog times or<br>contradictions, torque over the maxi-<br>mum tool torque range, speed over the<br>maximum tool speed, maximum tool<br>torque range, etc)                                                                                                    |                                                                                                    |
| Span failure                           | When starting a tightening, before run-<br>ning the tool, the system checks the<br>torque span. "Span failure" indicates<br>that the span drifts by $\pm 3\%$ or more,<br>causing a tool lockout.<br>This fault can be due to the torque trans-<br>ducer or the tool electronics.<br>The only solution is to replace the tool.                                                                                                    | Span failure detection.<br>Disconnecting tool or new check with-<br>out fault.                                |
| Offset failure                         | <ul> <li>Indicates the offset (0 point) drifts by 50% of full scale or more.</li> <li>This error exists when, at the beginning of the Pset, the torque transducer is seen to have 50% or more of full-scale torque prior to even starting the motor.</li> <li>With an "Offset failure", the system cannot adequately compensate for this transducer error and, therefore, will not allow a tightening operation to occur.</li> <li>The only solution is to replace the tool.</li> </ul> | Disconnecting tool or new check with-<br>out fault.                                                           |
| Motor over temperature                 | Indicates that the temperature of the tool<br>motor windings has exceeded the tem-<br>perature threshold. An error message re-<br>mains.                                                                                                    | - 100°C for fixtured tools                                                                                    |

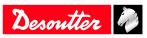

| Name                    | Description                                                                                                    | Raising condition<br>Falling condition                                                              |
|-------------------------|----------------------------------------------------------------------------------------------------|----------------------------------------------------------------------------------------------------|
| Angle measurement fault | Drive detected angle sensor fault.<br>It can be an angle sensor fault, a tool<br>electronic fault or a combination of<br>both. The communication is tested per-<br>manently. As soon as the fault disap-<br>pears, the signal turns off.                                                                                                    | Angle fault detection.<br>Disconnecting tool                                                        |
| No tool connected       | Indicates that the system is not detecting<br>the tool. Systems are designed to work<br>with a range of fastening tools. The<br>tools have an Intelligent tool Interface<br>(ITI) board which is continuously send-<br>ing status information to the system. If<br>the system requests status information<br>from the tool and gets no response, the<br>system software turns on the "No tool<br>connected" output. This output resets<br>immediately upon successful communi-<br>cation with a tool. |                                                                                                    |
| Redundancy error        | Redundancy error in case of operational control transducer and faulty monitoring transducer.                                                                                                    | Result generation<br>Use of "reset of redundancy error" input,<br>change of tool free of this error |

#### Pset status

| Name                                    | Description                                                                                                    | Raising condition<br>Falling condition                                             |
|-----------------------------------------|----------------------------------------------------------------------------------------------------|------------------------------------------------------------------------------------|
| Pset selected bits (07)                 | Echoes the binary "Pset select bit 0 to 7"<br>input if the corresponding Pset exits,<br>echoes 0 if the Pset does not exist or if<br>there is no Pset selected.                                                                                               | New Pset selected<br>New Pset selected                                             |
| Tightening running (old cycle declared) | This indicates that the fastening opera-<br>tion has actually started: the tool is run-<br>ning and the torque is over the Pset start<br>torque threshold. The signal switches off<br>as soon as the fastening operation is fin-<br>ished (all reports sent). |                                                                                    |
| Tightening finished                     | Indicates that a Pset report is available.                                                                                                    | Result generation.<br>New start (tool trigger or external start)<br>or reset input |
| Tightening OK                           | Indicates that the fastening operation<br>(for a specific Tightening Unit) ends<br>correctly and that all controlled and<br>monitored tightening parameters are<br>within tolerances.                                                                         | Result generation.<br>New start (tool trigger or external start)<br>or reset input |
| Tightening NOK                          | Indicates that the fastening operation<br>(for a specific Tightening Unit) has<br>failed.                                                                                                    | Result generation.<br>New start (tool trigger or external start)<br>or reset input |
| Spindle OK                              | Indicates that the fastening operation<br>(for a specific tool) ends correctly and<br>that all controlled and monitored tight-<br>ening parameters are within tolerances.                                                                                     | Result generation.<br>New start (tool trigger or external start)<br>or reset input |
| Spindle NOK                             | Indicates that the fastening operation (for a specific tool) has failed.                                                                                                    | Result generation.<br>New start (tool trigger or external start)<br>or reset input |

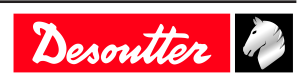

| Name                               | Description                                                                                                    | Raising condition<br>Falling condition                                             |
|------------------------------------|----------------------------------------------------------------------------------------------------|------------------------------------------------------------------------------------|
| Angle low                          | Indicates a low angle reject.<br>The angle must meet or exceed this<br>value for a correct Pset. When the angle<br>stays below this value, it becomes a<br>"Low angle reject" and this output is<br>turned on. Stays on until a new fastening<br>operation starts.                                                                                                    | Result generation.<br>New start (tool trigger or external start)<br>or reset input |
| Angle OK                           | Indicates a correct angle. The angle is inside the limits declared in the step.                                                                                                    | Result generation.<br>New start (tool trigger or external start)<br>or reset input |
| Angle high                         | Indicates a high angle reject.<br>The angle must stay below this value to<br>be a correct Pset. When the angle meets<br>or exceeds this value, it becomes a<br>"High angle reject". The tool will stop<br>when this limit is reached and this out-<br>put is turned on. Stays on until a new<br>fastening operation starts.                                                                                                    | Result generation.<br>New start (tool trigger or external start)<br>or reset input |
| Torque low                         | Indicates the peak torque low reject.<br>If the torque stays below the "Peak<br>torque low limit" and results in a "Re-<br>ject" Pset. This can happen when a Pset<br>is prematurely finished, a thread strips<br>out or when the Pset is automatically<br>finished due to other error conditions,<br>such as a High angle fault or when a<br>Pset Time Monitor expires and causes<br>the Pset to be terminated. Stays on until<br>a new fastening operation starts.                                                                                                    | Result generation.<br>New start (tool trigger or external start)<br>or reset input |
| Torque OK                          | Indicates a correct torque.<br>Torque is in inside limits declared in the<br>step.                                                                                                    | Result generation.<br>New start (tool trigger or external start)<br>or reset input |
| Torque high                        | <ul> <li>Indicates the peak torque high reject.</li> <li>When the torque meets or exceeds this value, this output is turned on and the result is NOK. If a Peak Torque</li> <li>High error persists, it may be advisable to slow down the tool speed or replace the tool with one of lesser capacity. A second variable that can cause errors is a badly chattering joint. Chatter is the squawking noise you hear on some fasteners at the end of the fastening operation. Chatter is induced by slip-stick and actually causes the fastener to momentarily stop rotating, then crack loose and re-start turning. This condition can cause a Peak Torque High condition.</li> <li>Stays on as long as a new fastening operation starts.</li> </ul> | L                                                                                  |
| Yellow report on tightening system | This output reflects the state of the system yellow light.                                                                                                    | System yellow light is on<br>New fastening operation starts                        |
| Green report on tightening system  | This output reflects the state of the system green light.                                                                                                    | System green light is on<br>New fastening operation starts                         |
| Red report on tightening system    | This output reflects the state of the system red light.                                                                                                    | System red light is on<br>New fastening operation starts                           |

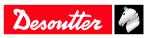

| Name                                | Description                                                                                                    | Raising condition<br>Falling condition                                                                                                    |
|-------------------------------------|----------------------------------------------------------------------------------------------------|----------------------------------------------------------------------------------------------------|
| Lock on reject                      | Indicates that a tool is locked out be-<br>cause of an incorrect tightening opera-<br>tion. The system will not continue to run<br>the tool depending on "lock on reject<br>option " : - until the ""Error Acknowl-<br>edge"" input is activated - until a run re-<br>verse operation - until a loosening oper-<br>ation   | Tightening finished with bad result and<br>option "lock on reject" activated.<br>Input "Error acknowledge" activated or<br>runreverse operation or loosening opera-<br>tion., |
| Remove fastener                     | Indicates that the fastening operation re-<br>sulted in a torque that exceeded the "Re-<br>move Fastener" setpoint. When cor-<br>rectly set, this means that the torque for<br>any reason becomes very high. There is<br>a risk that the fastening operation is not<br>reliable: disassemble the joint and check<br>parts. | New start (tool trigger or external start)<br>or reset input                                                                                                    |
| Tightening finished without timeout | Indicates that a Pset report is available<br>and the source stop is not overall time-<br>out.                                                                                                    | Result generation.<br>New start (tool trigger or external start)<br>or reset input                                                                                            |
| Overall time reached                | Max overall time has been reached dur-<br>ing tightening                                                                                                    | Result generation.<br>New start (tool trigger or external start)<br>or reset input                                                                                            |
| Synchro out                         | Synchro output : set to 1 when running step starts, reset to 0 when a synchro step is reached.                                                                                                    | Start of running step.<br>Synchro step reached                                                                                                    |
| Invalid parameter set selected      | Indicates the Pset is disabled (has not<br>been set). For example, if 3 Psets are<br>used, Psets 1, 2 and 3 are enabled. If,<br>however, any Pset other than 1, 2 or 3 is<br>selected, the Pset is invalid and this out-<br>put is turned on. It is possible for an As-<br>sembly process to select invalid Psets.         | Pset unselection<br>Pset selection                                                                                                    |

## Assemby Process status

| Name                                | Description                                                                                                    | Raising condition<br>Falling condition                                                               |
|-------------------------------------|----------------------------------------------------------------------------------------------------|----------------------------------------------------------------------------------------------------|
| Assembly Process selected bits (07) | Indicates the Assembly Operation per tightening unit currently selected (Bit 07).                                                                                                    | New AP selected. AP aborted<br>New AP selected. AP aborted                                           |
| Assembly process running            | Indicates the assembly operation is be-<br>ing processed. The signal is on as long<br>as the assembly operation is running.<br>The signal falls down when the assem-<br>bly operation is finished. | Assembly process start.<br>Assembly process finished or aborted.                                     |
| Assembly process finished           | Indicates when an assembly operation is completed.                                                                                                    | Assembly process finished.<br>A new Assembly Process start or reset<br>input                         |
| Assembly process OK                 | Indicates when an assembly operation is<br>completed with no rejects. The signal<br>stays on as long as a new Assembly<br>process starts.                                                          | Assembly process finished and OK.<br>A new Assembly Process start or reset<br>input                  |
| Assembly process NOK                | Indicates when an Assembly process re-<br>ject occurs. Stay on as long as a new As-<br>sembly process starts.                                                                                      | Assembly process finished and NOK or<br>- aborted.<br>A new Assembly Process start or reset<br>input |

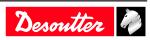

| Name                            | Description                                                                                                    | Raising condition<br>Falling condition                                                                                               |
|---------------------------------|----------------------------------------------------------------------------------------------------|----------------------------------------------------------------------------------------------------|
| Assembly process aborted        | When an Assembly process has been<br>aborted, "Assembly process aborted" is<br>activated. Stays on as long as a new As-<br>sembly process starts.                            | Assembly process aborted.<br>A new Assembly Process start or reset<br>input                                                          |
| Current batch count bit (06)    | Bit indicator of current batch count                                                                                                    | Batch count increment<br>When batch is finished, new start (tool<br>trigger or external start) or reset input or<br>new AP selection |
| Remaining batch count bit (0-6) | Bit indicator of the number of remaining bolts in the batch                                                                                                    | Batch count increment<br>When batch is finished, new start (tool<br>trigger or external start) or reset input or<br>new AP selection |
| Batch running                   | A batch process is underway. The out-<br>put is set to 1 before the first tightening<br>operation.                                                                           | A batch operation is enabled<br>Batch is finished or reset input                                                                     |
| Batch finished                  | Indicates when the batch count equals<br>the batch size and the batch is declared<br>completed. It is used together with<br>"Batch OK" to indicate the status of a<br>batch. | Batch is finished.<br>New start (tool trigger or external start)<br>or reset input                                                   |
| Batch OK                        | Such as when the batch gets abortedor<br>in the case rejects are included as part of<br>the batch count (managed by Assembly<br>Process).                                    | has been selected.                                                                                                    |
| Batch NOK                       | Such as when the batch gets abortedor<br>in the case rejects are included as part of<br>the batch count (managed by Assembly<br>Process).                                    | has been selected.                                                                                                    |
| Max retries reached             | Indicates when max number of retries is reached.                                                                                                    | Max number of retries is reached.<br>Max number of retries is reset.                                                                 |

## External output

| Name                      | Description                                                                                                  | Raising condition<br>Falling condition                 |
|---------------------------|----------------------------------------------------------------------------------------------------|--------------------------------------------------------|
| External Out AP bit       | Outputs that can be set or reset within a Assembly process                                                   | n Depending of AP behavior<br>Depending of AP behavior |
| External Out PLC bit (09) | Indicates this output is controlled by a PLC via Fieldbus (like a remote I/O). On PLC side, it is an output. | Depending on PLC behavior<br>Depending on PLC behavior |
| External Out OP bit (09)  | Outputs dedicated to Open Protocol.                                                                          | Depending on OP behavior<br>Depending on OP behavior   |

## Socket tray

| Name                   | Description                                                                 | Raising condition<br>Falling condition    |
|------------------------|-----------------------------------------------------------------------------|-------------------------------------------|
| Socket selectable (04) | 24 V socket trays (BSD). Informs which socket can be taken by the operator. | A new socket has to be taken by the user. |
|                        |                                                                             | No socket to be taken by the user.        |

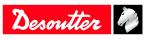

#### **Customized Protocol Status**

| Name                              | Description                                                                                                   | Raising condition<br>Falling condition            |
|-----------------------------------|----------------------------------------------------------------------------------------------------|---------------------------------------------------|
| Customer Protocol activated       | A customer Protocol has been activated in configuration                                                       | Protocol is enabled<br>Protocol is disabled       |
| Customer Protocol connected       | The activated customer Protocol is con-<br>nected                                                             | Protocol is connected<br>Protocol is disconnected |
| Customer Protocol reporting alarm | The activated customer Protocol has de-<br>clared an alarm about result reporting of<br>this Tightening unit. |                                                   |
| Q_SAS                             | ACK start tightening job                                                                                      | -                                                 |
| RDY                               | System ready                                                                                                  | -                                                 |
| Q_LSN                             | Reverse disabled                                                                                              | -                                                 |
| WGZ                               | Tool disabled                                                                                                 | -                                                 |
| Q_EDZ                             | Result and reports reset                                                                                      | -                                                 |
| Q_XMS                             | XML data transfer completed                                                                                   | -                                                 |
| EIO                               | Result OK                                                                                                    | -                                                 |
| ENO                               | Result NOK                                                                                                    | -                                                 |
| FSCIO                             | Group status OK                                                                                               | -                                                 |
| FSCNIO                            | Group status NOK                                                                                              | -                                                 |

## CVILOGIX

| Name                             | Description                                                                | Raising condition<br>Falling condition |
|----------------------------------|----------------------------------------------------------------------------|----------------------------------------|
| External Out CVILOGIX bit (0100) | Indicates that this output can be used by an internal CVILOGIX application | -                                      |

### Miscellaneous

| Name | Description                                           | Raising condition<br>Falling condition |
|------|-------------------------------------------------------|----------------------------------------|
| ON   | On state, used to set level "1" to physical outputs.  | At system startup.<br>Never falls      |
| OFF  | Off state, used to set level "0" to physical outputs. | At system startup.<br>Never falls      |

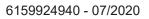

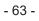

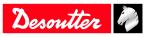

Founded in 1914 and headquartered in France, Desoutter Industrial Tools is a global leader in electric and pneumatic assembly tools serving a wide range of assembly and manufacturing operations, including Aerospace, Automotive, Light and Heavy Vehicles, Off-Road, General Industry.

Desoutter offers a comprehensive range of Solutions -tools, service and projects- to meet the specific demands of local and global customers in over 170 countries.

The company designs, develops and delivers innovative quality industrial tool solutions, including Air and Electric Screwdrivers, Advanced Assembly Tools, Advanced Drilling Units, Air Motors and Torque Measurement Systems.

Find more on www.desouttertools.com

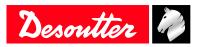

**More Than Productivity**